# Curso Básico D Hojas De Cálcı

- [Introducc](#page-2-0)ión
- [1. Comenzando con las hoja](#page-3-0)s de cálculo
	- [Comenzando con las hojas](#page-4-0) de cálculo
	- [Conteni](#page-7-0)dos
	- [U1. Hojas de c](#page-8-0)álculo
	- [Aplicacio](#page-11-0)nes
	- [U2. Progra](#page-14-0)mas
	- [Tema 1. Microsof](#page-17-0)t Excel
	- o [Tema 2. Calc de Op](#page-23-0)enOffice
	- [Tema 3. Google](#page-25-0) Drive
	- [Autoevalua](#page-30-0)ción
- [2 Trabajando con f](#page-31-0)órmulas
	- [Trabajando con fó](#page-32-0)rmulas
	- [Conteni](#page-35-0)dos
	- [U1. Sintaxis de una](#page-36-0) función
	- [Operaciones con fu](#page-39-0)nciones
	- [Tipos de refer](#page-41-0)encias
	- [U2. Funci](#page-43-0)ones
	- [Ejemplos de fun](#page-46-0)ciones
	- [Propuestas didá](#page-48-0)cticas
- [3 Gráfi](#page-52-0)cos

o [Gráfic](#page-53-0)os

- [Conteni](#page-55-0)dos
- [U1. Partes de un](#page-56-0) gráfico
- [U2. Tipos de g](#page-59-0)ráficos
- [U3. Crear y editar](#page-66-0) graficos
- [U4. Propuestas di](#page-70-0)dácticas
- [4 Otras herram](#page-73-0)ientas
	- [Otras herrami](#page-74-0)entas
	- [Conteni](#page-76-0)dos
	- [U1. Herramientas que facilit](#page-77-0)an el trabajo
	- [U2. Herramientas para presentar](#page-80-0) los resultados
	- [Configurar página e](#page-83-0) imprimir
	- [Autoevalua](#page-85-0)ción
- [M5: Trabajo cooperativo | M5: Traba](#page-86-0)jo cooperativo
	- [M5: Trabajo coop](#page-87-0)erativo
	- [Conteni](#page-89-0)dos
	- [U1: Aplicaciones del trabajo](#page-90-0) cooperativo
	- [U2: Compartir ar](#page-92-0)chivos
	- [U3: Formularios de Goo](#page-97-0)gle Drive
	- [Crédit](#page-102-0)os

## <span id="page-2-0"></span>Introducción

En este curso aprenderás:

- Reconocer los programas de hoja de cálculo más extendidos.
- Trabajar con fórmulas básicas en una hoja de cálculo.
- Elaborar gráficos con los datos introducidos en la hoja de cálculo, y dar un formato adecuado.
- Presentar los resultados de manera adecuada y compartirlos con otros.
- Realizar formularios que nos permitan captar información.
- Aplicar las hojas de cálculo a nuestra labor docente.

### <span id="page-4-0"></span>¿Qué es esto de las hojas de cálculo?

En nuestro trabajo cotidiano encontramos situaciones que se repiten a lo largo del curso y en años sucesivos: contabilizamos faltas de asistencia, repetimos temas en los distintos grupos de un mismo nivel, recuperamos actividades...

Quizás el proceso más ingrato es el de evaluar a nuestros alumnos: medias, porcentajes, contabilizar aprobados y suspensos... en fin, un trabajo repetitivo y tedioso que reiteramos evaluación tras evaluación, y año tras año.

¿No sería estupendo que pudiéramos simplemente anotar las calificaciones y que, por arte de magia, apareciera todo lo demás.

Pues eso no es magia.... eso es una **HOJA DE CÁLCULO**

Observa el siguiente ejemplo:

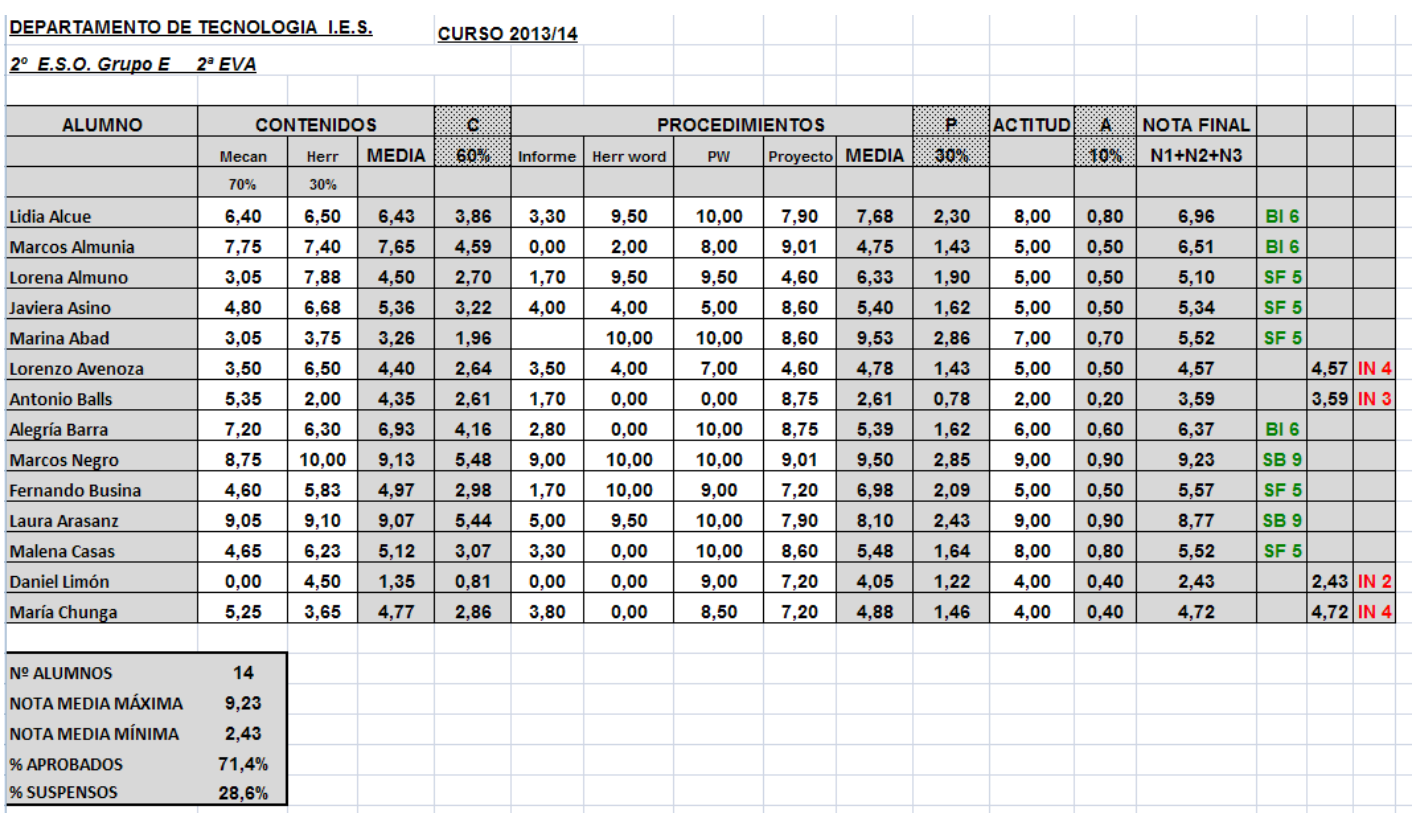

Simplemente tenemos que introducir los datos en las casillas en blanco, y automáticamente aparecen rellenas las casillas sombreadas. Además, y eso es uno de los principales atractivos de las hojas de cálculo, si nos equivocamos en un dato, lo corregimos, y automáticamente se recalculan todos los demás valores.

### Esquema del curso

Pero ¿qué pasos son los que hemos de seguir para conseguir esta aplicación? Observa el siguiente gráfico:

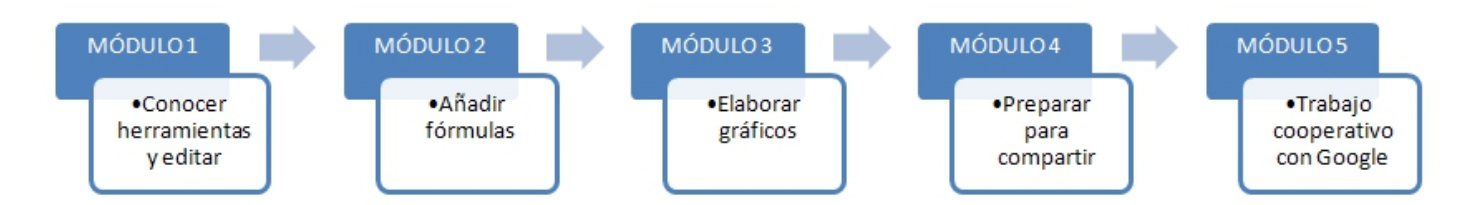

- En primer lugar, debemos conocer los programas que podemos utilizar para elegir el que más nos convenga, escribir los datos que van a ser fijos (en este caso, encabezados de columnas, nombres de alumnos e instrumentos de evaluación) y darles un formato adecuado. Eso lo veremos en el Módulo 1.
- En segundo lugar, queremos añadir las fórmulas necesarias para que automáticamente aparezcan todos los resultados que buscamos. Es lo que aprenderemos en el Módulo 2.
- A continuación, y en los casos que consideremos oportunos, añadiremos gráficos que faciliten la interpretación de datos. Este será el cometido del Módulo 3.
- En cuarto lugar, prepararemos el documento, bien para imprimirlo, bien para compartirlo con otros, a través del correo electrónico, blogs u otros canales. Esto último lo aprenderemos en el Módulo 4.
- Reservamos el último módulo para mostrar un tipo de aplicación de Google Drive, que nos permitirá crear formularios e interpretar los resultados automáticamente. Sobre esto tratará el Módulo 5.

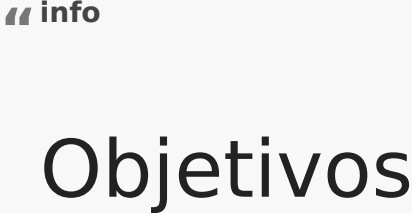

En este primer módulo los objetivos que queremos alcanzar son los siguientes:

- Entender qué es una hoja de cálculo.
- Darnos cuenta del alcance real de la aplicación, a través de diversos ejemplos.
- Conocer tres programas distintos de hoja de cálculo: Microsoft Excel, Calc y Google Drive y aprender a añadir y editar datos, y dar el formato adecuado.

### <span id="page-7-0"></span>Contenidos

- Unidad 1:Hojas de cálculo Aplicaciones
- Unidad 2: Programas
	- o Tema 1: Microsoft Excel
	- Tema 2: Calc
	- Tema 3: Google Drive

## <span id="page-8-0"></span>U1. Hojas de cálculo

Una **hoja de cálculo** es un programa que permite realizar automáticamente cálculos con datos numéricos y alfanuméricos. Es decir, permite realizar operaciones aritméticas, estadísticas, lógicas...

El mayor potencial que presenta esta aplicación es que utiliza fórmulas que pueden mover cientos de miles de datos numéricos, lo que conlleva un considerable ahorro tanto en tiempo como en esfuerzo, a la vez que disminuye posibles errores cometidos por repetición reiterada de operaciones.

Otra ventaja que muestran este tipo de programas es que permiten actualizar o modificar los datos sin necesidad de volver a realizar los cálculos, ya que se recalculan automáticamente.

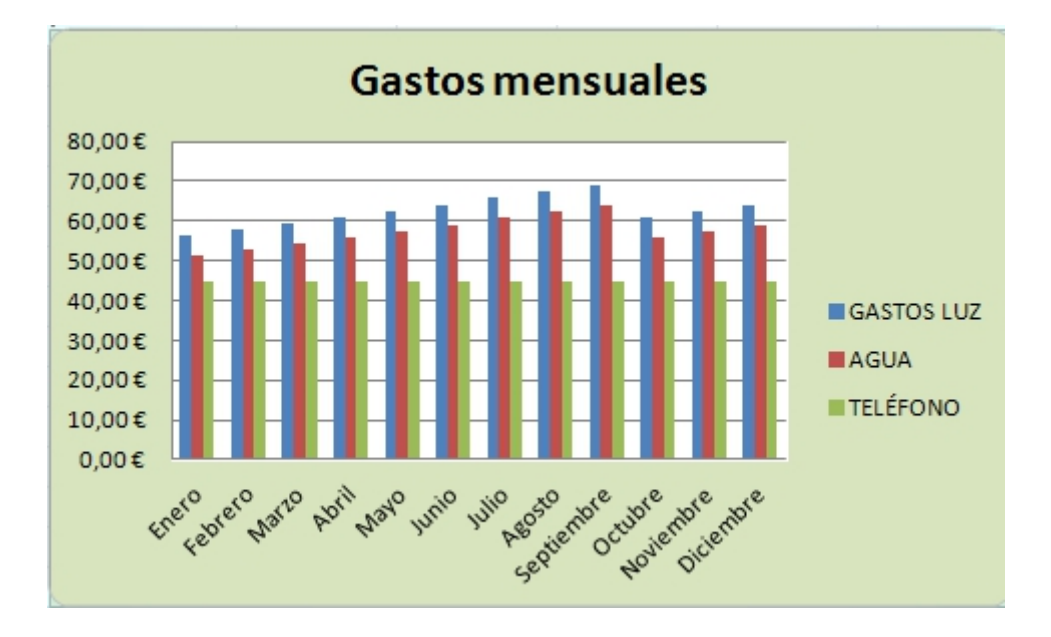

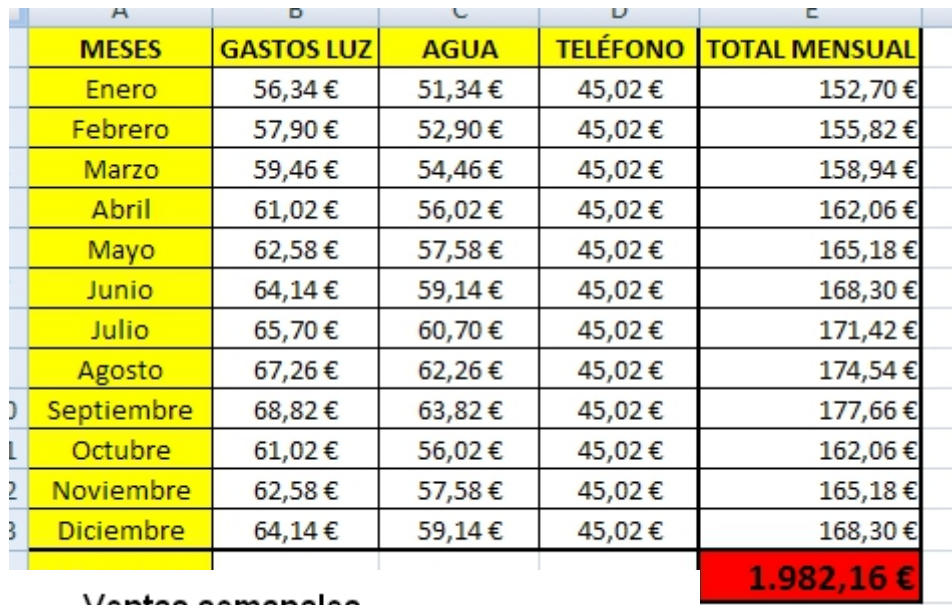

#### Ventas semanales

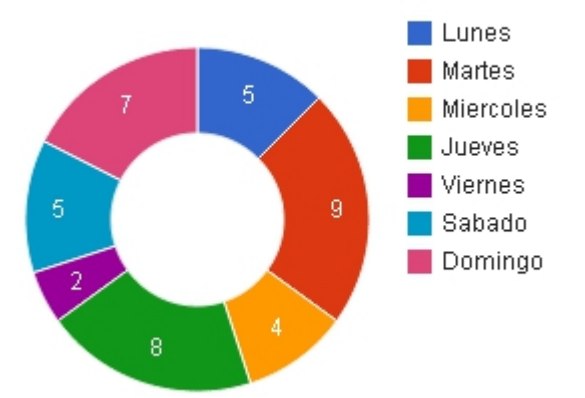

¿Qué otras ventajas presentan?

- Permiten organizar y ordenar los datos atendiendo a distintos criterios.
- Ofrecen facilidad de uso, ya que se desarrollan en un entorno visual agradable, con un diseño intuitivo y de fácil acceso.
- Disponen de elementos gráficos, que ayudan a interpretar y presentar los resultados.
- Consiguen una presentacion vistosa y clara, adaptada a las distintas necesidades, de una manera sencilla.
- Pueden interactuar con bases de datos para rellenar los campos de referencia, automatizando la fase de creacion de las hojas de cálculo.
- Al estar integrados con paquetes de procesadores de textos y de presentaciones, facilitan la realización de informes, análisis, etc.

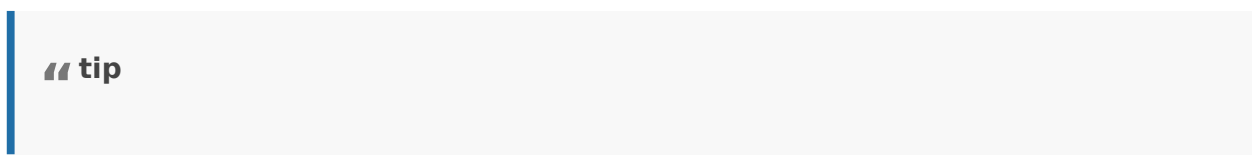

#### Para Saber Mas

La primera aplicación de hoja de cálculo para un ordenador fue VisiCalc desarrollada por Dan Bricklin en 1979. La idea surgió al ver a su profesor borrar y recalcular un montón de datos secuenciales en la pizarra, cada vez que quería cambiar alguna condición del problema o cometía algún error.

Esta primera aplicación solamente contaba con cinco columnas y veinte filas, nada que ver con las dieciseismil filas y más de un millón de columnas que tiene la última versión de Microsoft Excel.

### <span id="page-11-0"></span>Aplicaciones

Cuando pensamos en piande cálculos vienen a la cabeza multitud de apl relacionadas con el campo de la economía y las finanzas: nos permite gráficas estadísticas, facturas, análisis de bolsa, ventas, inventarios...

Pero, aunque no sea tan evidente, también existen numeroásmabsitosplicaci docente.

En esta unidad vamos a describir algunos ejemplos y vamos a pensar nos pueden ayudar en nuestro trabajo diario con alumnos.

Empecemos mostrando algunas posibilidades:

- En el ámbito dMealtæsmáticaslas posibilidades son numerosas. Échale estos recurseosursoyte curso 2 omo ves, puede utilizarse para que los comprueben sus conocimientos sobre casi cualquier tema.
- En Lengua y Literat**o**ra ambién loeino masen Plásticoa en Músic, a puede utilizarse la hoja de cálculo como un juego interactivo en el que lo diversas preguntas sobre cualquier tema. A continuación puedes ve

- . En el ámbito d@idasias Socialteambién puede sacarse mucho rendimiento aplicación, ya que, a partir de datos conocidos (extraídos por ejem [Instituto Nacional de E](http://www.ine.es/))stadésions de resentarse cualquier tipo de gráf que trabajar e interpretar.
- · En Tecnologíaas posibilidades son ilimitadas. Podemos aplicar la ho a la elaboración de los presupuestos en el taller, hasta ejercicios cálculo de resistencias serie, paralelo o mixtas, o incluso de la de

partir del código de colores. Observa algunos emejacameplos en este

· En el ámbito dCeidasias Naturales y Física y tQaumíbniiécna podemos aprovechar las ventajas que nos aportan las hojas de cálculo. Lo p

[ejemp](https://fisquiweb.es/hojascalc.htm)lo .

· En cualquier asignatura y entuaolrábo puede utilizarse esta aplicación pasar formularios a los alumnos y que automáticamente podamos tr para obtener resultados individuales, estadísticas, gráficas, etc, c el siguiente ejemplo:

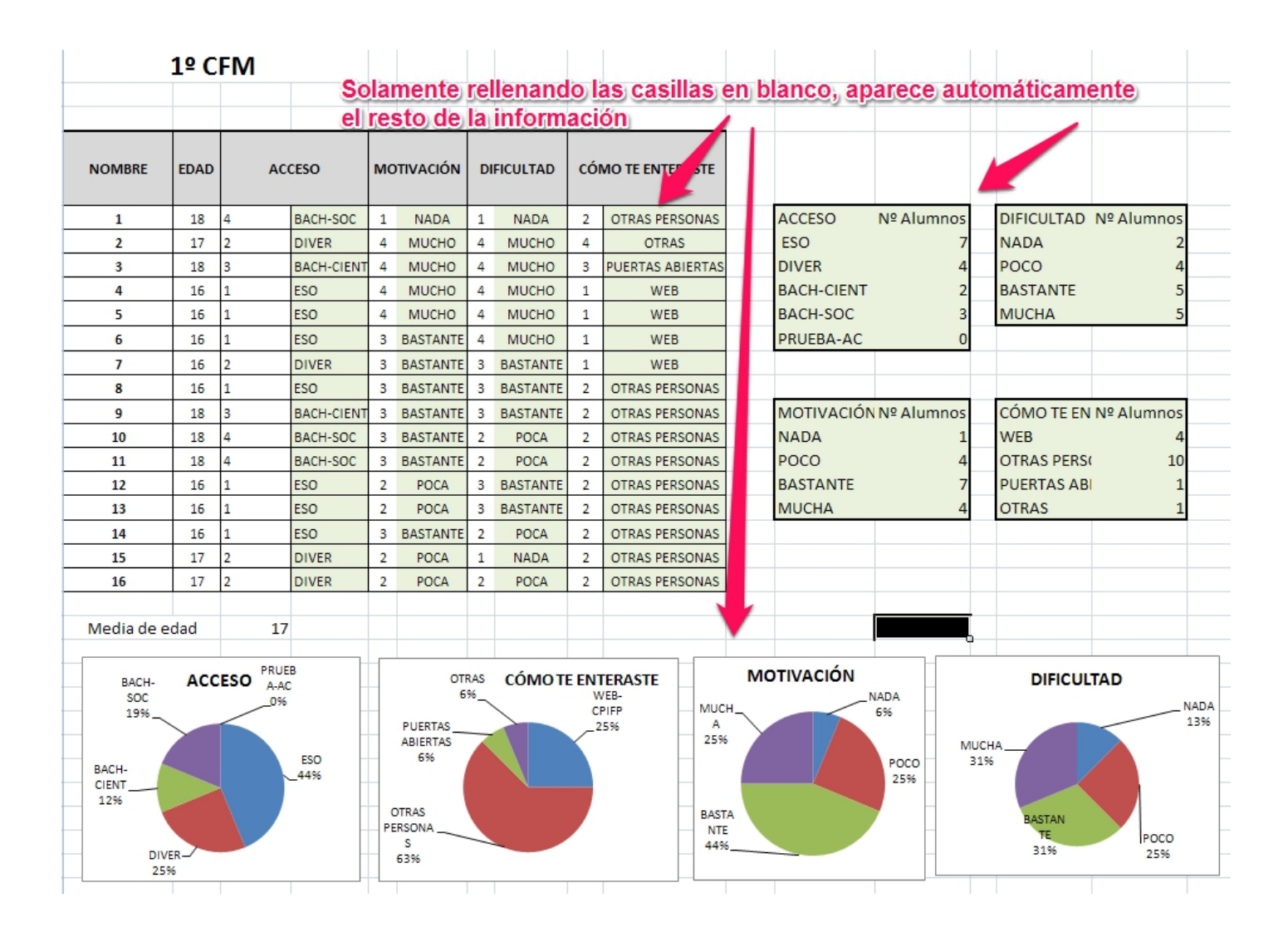

Esta es solo una pequeña aproximación a la infinidad de utilidades que se nos abren con el uso de las hojas de cálculo.

### <span id="page-14-0"></span>U2. Programas

succes En este curso vamos a tratar la existencia de tres progi para que puedas elegir el que más Miec coosno/fet n Egos alc de Apache OpenOffycGeoogle Drivetú decides si quieres trabajar exclusivamente con uno de ellos, con dos o si te atreves con l tareas que te pediremos durante el curso pueden ejecutarse co ellos, a excepción del módulo 5 que veremos en su momento.E mostramos como instalarlos, pero si tú ya dispones de ellos pu directamente al tema siguiente.

Microsoft Excels la hoja de cálculo desarrollada por Microsoft Office. mercado tres versiones: 2003, 2007 y 2010. Su característica principa trabajar con una cantidad de información muy grande, limitada exclusi físico en el que trabajemos (es decir la memoria del ordenador) y/o de utilicemos para guardar los documentos (es decir CD, pendrive,..).

En la tabla siguiente te mostramos para cada una de las versiones, el extensión en que se guardan los archivos, un enlace a la página oficia una guía de instalación de cada versión.

 $\| \angle \quad \searrow \quad \| \angle \quad \searrow \quad \|$ |:---------------------------------------------------------------------------------------------------- |:---------------------------------------------------------------------------------------------------- ------------------------------------------------------------------------------------------------ |:---------------------------------------------------------------------------------------------------- ----------------------------------------------------------------------------------------------------| | 2003 | 2007 | 2010 | | Si no tienes instalado este programa en tu ordenador, te aconsejamo las versiones siguientes. | Puedes adquirir este pro**Ennaancæ** peennoed esiguiente [Enlac](https://products.office.com/es-es/excel)e, pero no esiguiente en gratuito. Además incluignuos de ainstala cirón i la necesitas. | Puedes adqu programa en el sig<del>E</del>uni**eande** perno es gratuito. Además incl**ugiumía sdenian stala**n por si la necesitas. | | La extensión en que se guardaxn slos adextuem sinón: que se guardan los documentos es: **.xlsx** | La extensión en que se guardan los documentos es: **.xlsx** |

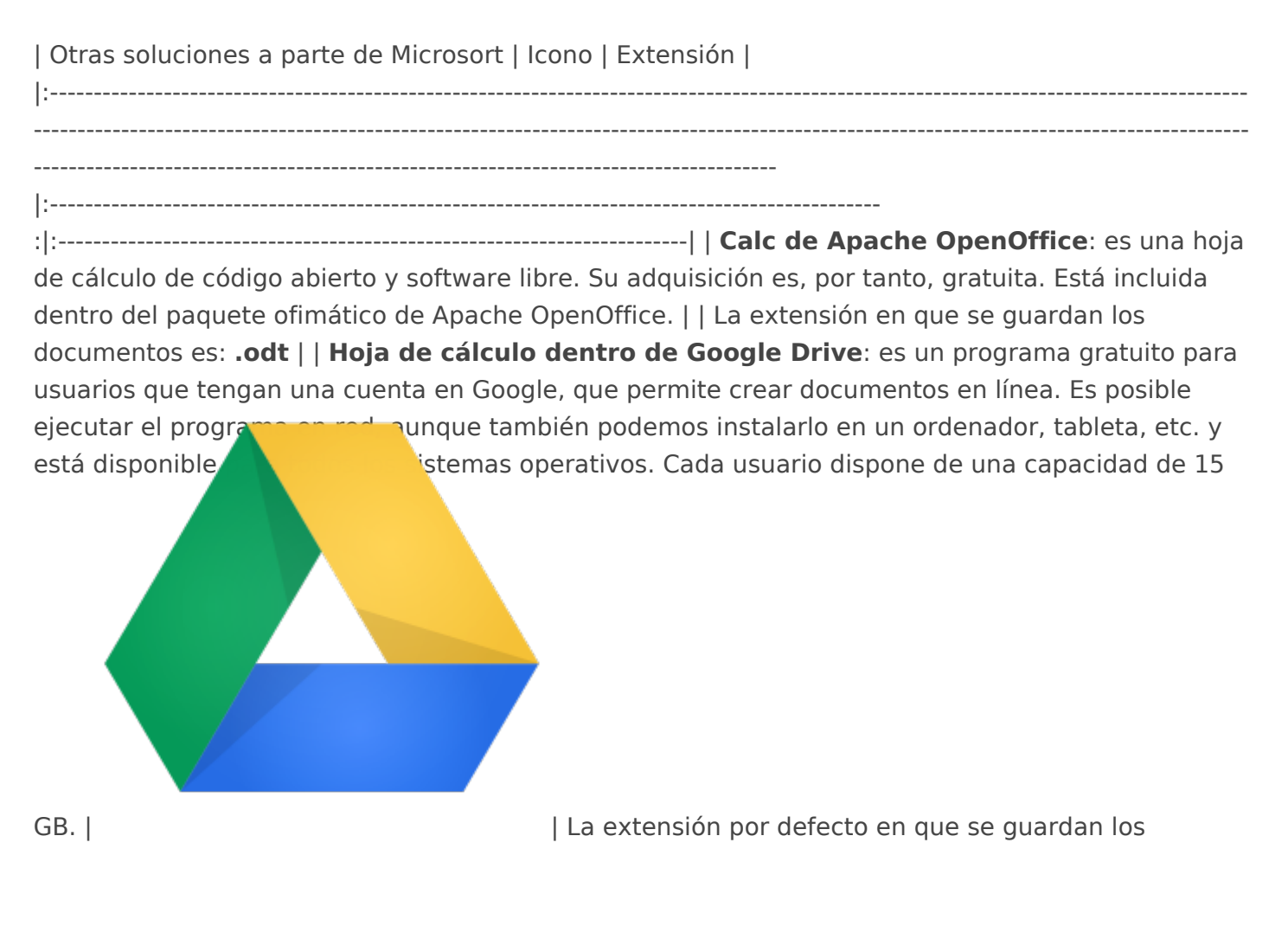

archivos es: **.gsheet** |

### En los tres temas siguientes vamos a...

... describir las principales características, puntos fuertes y limitaciones que encontramos en estos programas, vamos a aprender la manera de intercambiar documentos entre todos ellos y daremos los primeros pasos en su utilización.

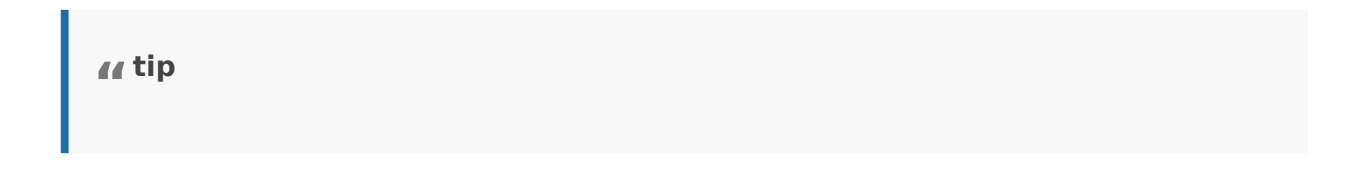

#### Para Saber Mas

Además de los anteriores existen otros programas de hoja de cálculo, como: **tarOffice Calc** de **StarOffice**: es un programa disponible para Linux y compatible con los formatos de Excel, **OpenDocument** y **Lotus** 1-2-3. - **IBM/** Lotus **1-2-3 de** SmartSuite**:** es el primer programa de hojas de cálculo en introducir rangos de celdas, macros para las planillas y celdas con nombres. También agrega la posibilidad de hacer gráficos y bases de datos. - **Corel Quattro Pro** de **WordPerfect**: se dice que fue el primer programa en permitir hojas múltiples en un solo archivo, derivando en los cuadernos de trabajo. - **KSpread** de **KOffice**: **pertenece a un suite ofimática libre, multiplataforma y de código abierto para Linux. Soporta múltiples hojas por documento, plantillas, series y más de cien fórmulas matemáticas. Importa diferentes formatos de hojas de cálculo mediante filtros. -** Gnumeric de GnomeOffice**: es una hoja de cálculo para Windows y Linux, con las mismas funciones que Excel, además de otras 154 que no encontramos en el programa de Microsoft, formatos de Excel para las celdas, tiene una herramienta de búsqueda dentro de las hojas de cálculo de cualquier formato, pero no puede abrir hojas del formato MS Excel 2007. -** Numbers: **es para los ordenadores** Mac **(**Apple**), está integrada en iWork de Apple y tiene las mismas utilidades que**  Excel**. Cuenta también con más de treinta plantillas predefinidas en las que ya están calculadas las fórmulas o el tipo de letra, entre otros. Es compatible con** Excel\*\* y permite exportar en PDF

### <span id="page-17-0"></span>Tema 1. Microsoft E:

Microsoft Excel es un programa de hoja de cálculo que se encuentra d de Microsoft. En los ordenadores de los centros educativos públicos a instaladas las versiones 2003 o/y 2007.

La principal característica de este programa, en cualquiera de sus ver cantidad de datos con los que puede operar.

Dependiendo de cual es la versión que tú quieres utilizar deberás con los siguientes:

#### Excel 2003

Ya hay en el mercado algunas versiones posteriores como Excel 2007 muchas personas siguen utilizando Eexsteal 200r0s3ón:

Para conocer el aspecto y los primeros pasos con este programa, emuac En él tienes que comprender:

- . El punto 2: Excel, en el que se describen los elementos del entorno
- El subapartado 2.1: Introducir datos
- El subapartado 2.2: Formatos

#### Excel 2007/10

El programa acel 200<sub>0</sub>7 resenta una serie de ventajas respecto a la versión

Si estás acostumbrado a esa versión 2003 notarás, desde el momento que presenta muchas diferencias. Si quieres saber exactamente donde comando de la versión anterior en este nuevo Excel 2007 puendleas edisinto se muestra una Guía interactiva de referencia de comandos entre Exce continuación resumimos las principales diferencias.

El primer cambio que notamos es la interfaz de usuario, es decir, la p iniciamos el programa. En Office 2003 aparece una barra de menús, pe una para que se desplieguen las barras de herramientas correspondientes. El aspecto de la hoja de cálculo en Excel 2007/2010 es el siguiente:

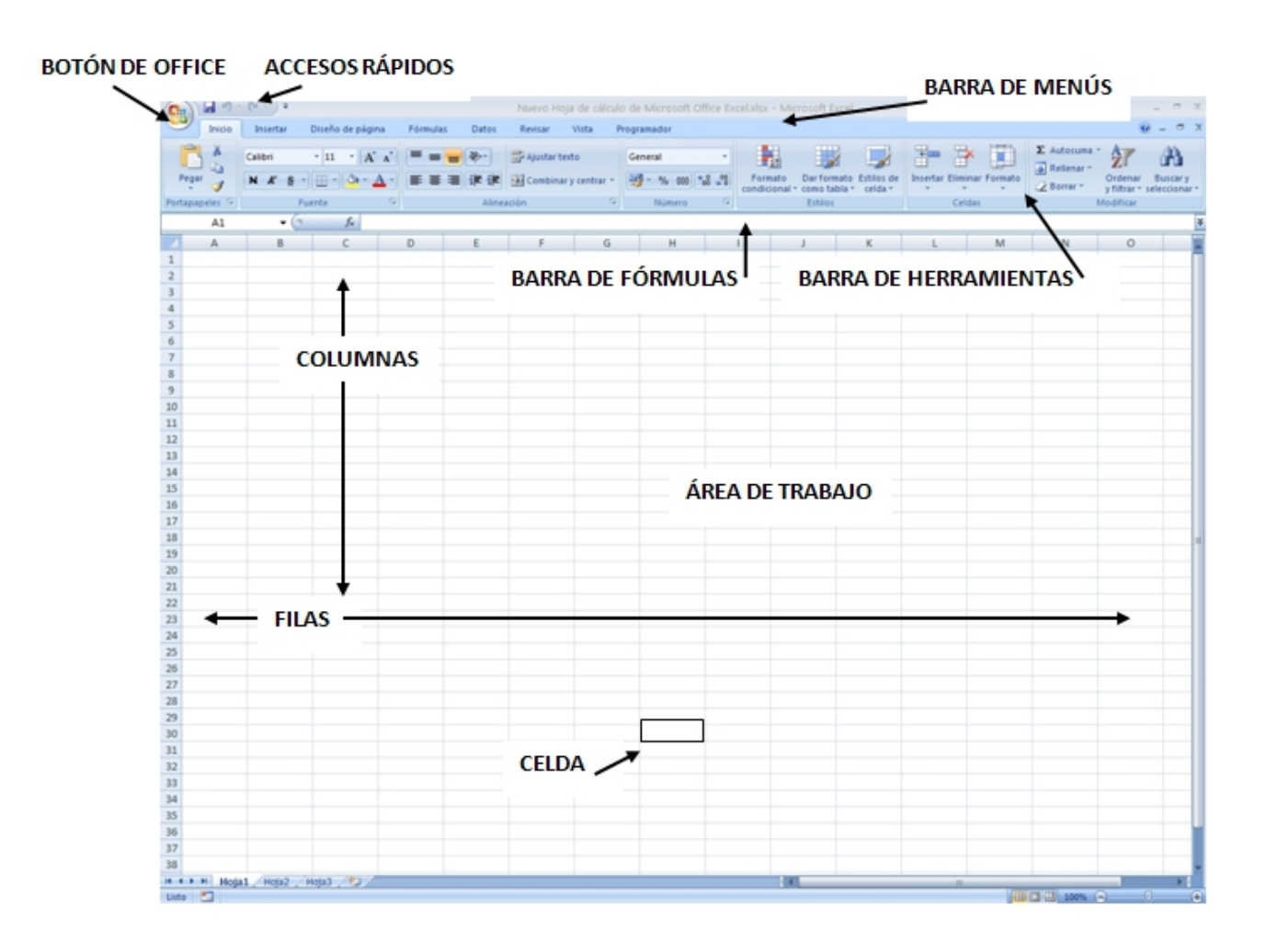

Como puede observarse, las barras de herramientas se despliegan automáticamente al seleccionarlas en las barras de menú, con lo que se ahorra en tiempo y en facilidad de encontrar la orden buscada.

Otra diferencia es que en 2007 aumenta la capacidad, es decir, la superficie de trabajo: pasa de algo mas de 65000 filas y 256 columnas en Excel 2003 a un millón de filas y 16000 columnas en Excel 2007.

Se produce además un aumento de las capacidades de interacción con la aplicación: aumenta a 100 el número de veces que es posible deshacer o se incrementa la longitud máxima de las celdas hasta 32.000 caracteres.

Mejora lo relativo a los gráficos: aparecen nuevos tipos de gráficos, se mejora los que había, se aumenta el número de colores disponibles... Además añade nuevas fórmulas y mejora las existentes, y abre la posibilidad de publicar en .pdf

La versión de **Excel 2010** mejora la anterior, en cuanto que no hay límite de celdas, añade nuevos gráficos y funciones y aumenta la precisión.

En los siguientes enlaces puedes aprender los primeros *pasels 2000n7 / 20* En principio solamente tienes que entrar en los apartados que te indic

- [Guardar y abrir una hoja](https://support.office.com/es-co/article/Guardar-y-abrir-una-hoja-de-c%C3%A1lculo-fcf25d88-dcfb-4be1-aa07-bbfa2d6424ba) de cálculo
- [Conceptos básicos de hojas](http://www.aulaclic.es/excel2007/b_2_1_1.htm) de cálculo
- [Aplicar for](https://support.office.com/es-es/article/formatos-de-n%C3%BAmero-disponibles-0afe8f52-97db-41f1-b972-4b46e9f1e8d2?ui=es-ES&rs=es-ES&ad=ES)mato
- [Series y d](https://support.office.com/es-hn/article/Rellenar-datos-autom%C3%A1ticamente-en-celdas-de-hojas-de-c%C3%A1lculo-71eeb2f2-d689-459b-be7e-614f03e69012?ui=es-ES&rs=es-HN&ad=HN)atos

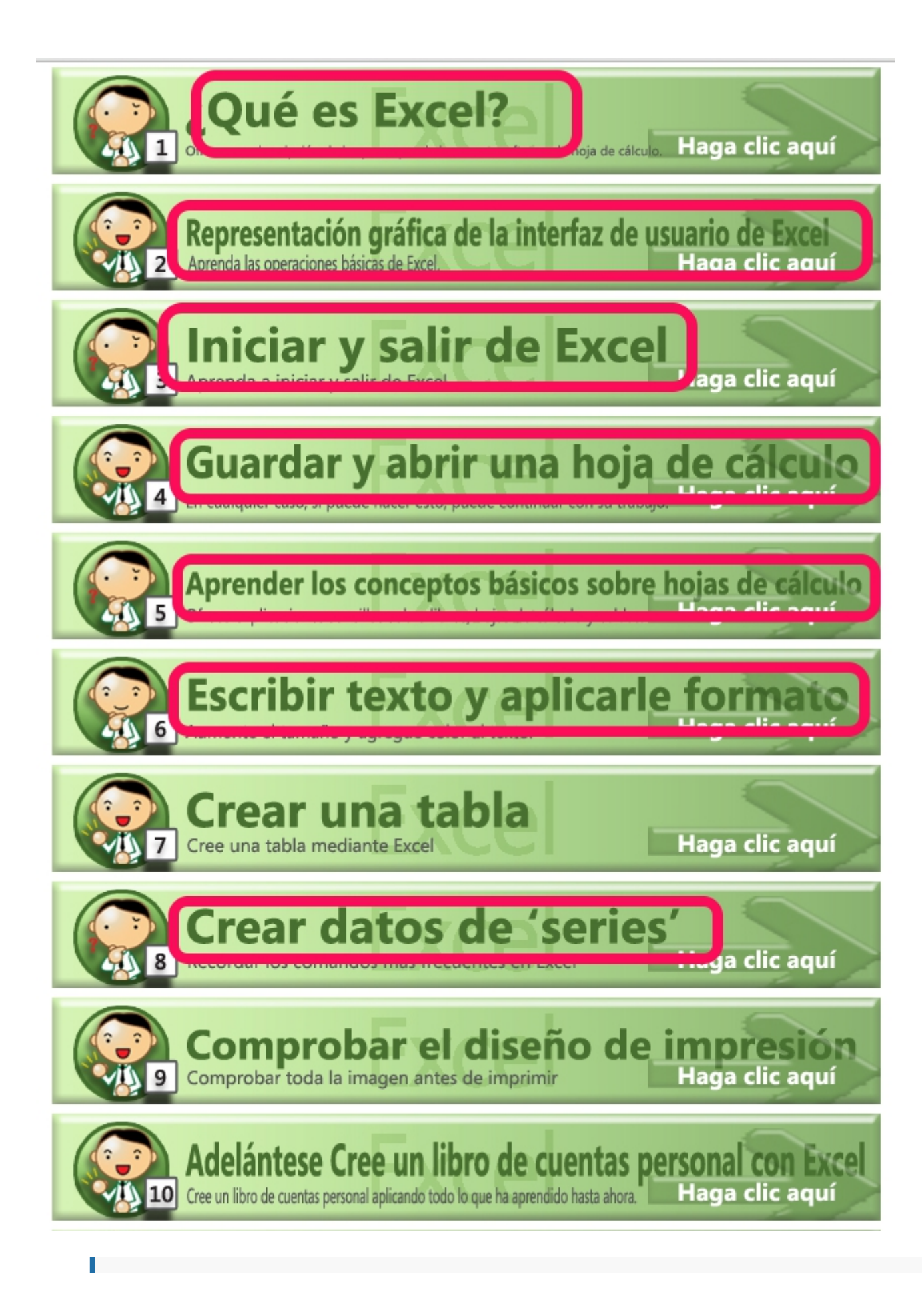

#### Importante

Recuerda que las extensiones con que guarda Micorsoft Excel son las siguientes:

- **. xls** si trabajas con Excel 2003
- **. xlsx** si trabajas con versiones posteriores

#### Rellenar huecos

Lee el párrafo que aparece abajo y completa las palabras que faltan.

{%fbq%} La intersección entre una fila y una columna se denomina \$\$celda##. Un libro de Excel tiene \$\$tres## hojas de manera predeterminada. Las \$\$columnas## se identifican con letras y las \$\$filas## con números. {%endfbq%}

**info "**

#### ParaSaberMas

En Excel las **medidas** de una celda (ancho de columna y alto de fila) se especifican, por defecto, en píxeles o en puntos.

Si estamos utilizando la versión de 2003, ésto no puede cambiarse.

Sin embargo, la versión 2007 sí permite este cambio:

Desde la vista **Diseño de página** (ficha Vista, grupo Vistas de libro, botón **Diseño de página**), se puede especificar el ancho de una columna o el alto de una fila en pulgadas. En esta vista, la pulgada es la unidad de medida de manera predeterminada, pero puede cambiarse a centímetros o milímetros (Botón de Microsoft Office , **Opciones de Excel**, categoría **Avanzadas**).

De manera aproximada la relación que existe entre puntos, píxeles y centímetros es la siguiente:

| Puntos | Píxeles | Centímetros | |:------:|:-------:|:-----------:| | 18 | 24 | 0.63 | | 36 | 48 | 1.27 | | 72 | 96 | 2.54 | | 108 | 144 | 3.81 |

### <span id="page-23-0"></span>Tema 2. Calc de Ope

Es una aplicación desarrollada dentro del paquete ofimático de Apache además procesador de textos, presentaciones, herramientas de dibujo

Entre las princ $v$ peaniteagias frente a Microsoft destactan las siguientes:

- Es un recurso de código abierto, libre y gratuito
- Permite exportar archivos en formato pdf (recuerda que en el tema Excel solo está permitido a partir de la versión 2007, pero no en la
- A diferencia de Excel, utiliza directamente medidas métricas (cm, i cuando define el ancho de una celda o columna, o la altura de una recordar como aparece en Excel ver el apartado "Para Saber Mas"
- $\bullet$  El asistente de funciones es más sofisticado que el de Microsoft, y navegar a través de fórmulas anidadas, de manera sencilla.
- Permite el uso de fechas menores a 1 de enero de 1900 (Microsoft utilización de las fechas introducidas entre 1/1/1900 y 31/12/9999)

Para aprender los primeros pasos con este programa, puedenslance yeder trabajar los punto fictions de dato Fsormato de celdas

danger

#### Importante

La extensión en que se guardan los archivos conodste program

Calc de OpenOffice permitualquier documento creado en Micros Excel, en cualquiera de sus versiones. Para hacerlo actúa igua abres un archivo dMe Chaul o trchivo Abriry ya aparecerán todos los archivos de Excel.

En algunas ocasiones y dependiendo de las funciones que cont la conversión entre ambos programas no es completa y aparece errores. Puedes ver eend accompuellas funciones de MS Office Excel pueden provocar dificultades en la conversión, o no pueden se

Sin embargo, a la hora de **guardar** un archivo realizado en Calc con formato Excel observaremos que no aparece la extensión de Excel superior a 2003, es decir no podremos guardar el archivo con extensión .xlsx, pero si con la extensión .xls.

#### **tip "**

#### ParaSaberMas

Al igual que ocurre en Excel, el programa de OpenOffice incluye, desde su versión 2.0, un pequeño juego oculto llamado Star Wars. Para acceder a él, deben seguirse estos pasos: 1. Abrir OpenOffice Calc 1. Introducir en una celda: **=game()** 1. Tras pulsar Intro, la celda nos responderá: **say what?** 1. Entonces escribir en la misma **=game("StarWars")** y aparecerá el juego en cuestión.

### <span id="page-25-0"></span>Tema 3. Google Driv

Google Drives un servicio gratuito de almacenamiento de archivos, en nuevos documentos como textos, hojas de cálculo, dibujos y presentac compartir y editar los documentos.

Las principa estajasque presenta son las siguientes:

- Permite el trabajo online, es decir, puedes acceder a tus document lugar, conectándote desde cualquieriored googler) (combien, con la aplicación Drive para móviles.
- · Si por el contrario quieres trabajar siempre desde el mismo sitio, t descargarte la versión sin conexión.
- · Se dispone de un espacio de 15 GB de almacenamiento gratuito por puede comprar espacio adicional.
- · Es compatible con todos los sistemas operativos y con formatos co Office (.docx, .xlsx, .pptx), con formato de documento portatil (.pd OpenOffice (.odt).
- Permite compartir los documentos realizados y el trabajo cooperati

En cuanto alismuistacionepso de mos destacar la capacidad, ya que dispone con un máximo de 256 columnas por hoja. Además las hojas de cálculc al formato de Google Drive no pueden ocupar más de 20 MB y deben te celdas y de 256 columnas por hoja.

#### Primeros pasos con Good

#### Crear un documento nuevo

Accede a tu Lista de documentops:/deloids.googleheamclic en el boCónearnyjo selecciomaja de cálcuelmo el menú desplegable.

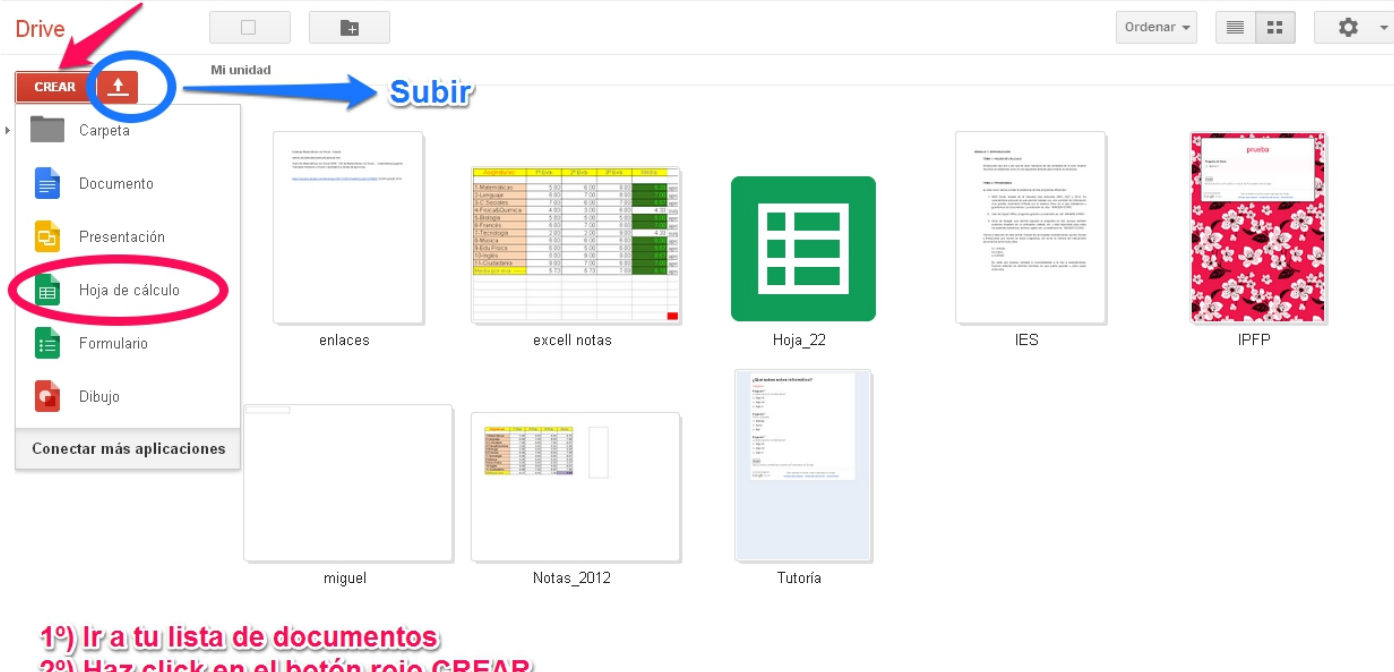

2º) Haz click en el botón rojo CREAR

3º) Elige "Hoja de cálculo"

En cuanto le asignes nombre (desde **Archivo**- **Cambiar nombre**) o empieces a escribir, Google Drive lo guardará automáticamente cada pocos segundos. Al inicio del documento, podrás ver la información acerca de la última vez que se guardó.

#### Guardar una copia en tu equipo

Con el documento abierto, selecciona el menú **Archivo** y coloca el cursor sobre la opción **Descargar como**. Puedes optar por guardarlo con los siguientes formatos:

- Microsoft Excel (.xlsx)
- Formato Open Document (.ods)
- Documentos en formato de documento portátil (.pdf)
- Valores separados por comas (.csv)
- Texto sin formato (.txt)
- Página web (.html),

El archivo se descargará en tu equipo.

#### Subir hojas ya creadas

Accede al icono para **subir** documentos que aparece en la parte superior izquierda de la Lista de documentos (marcado en azul en la figura 1.08 anterior). Haz clic en **Archivos**... y selecciona el documento que quieras subir. Haz clic en **Abrir**.

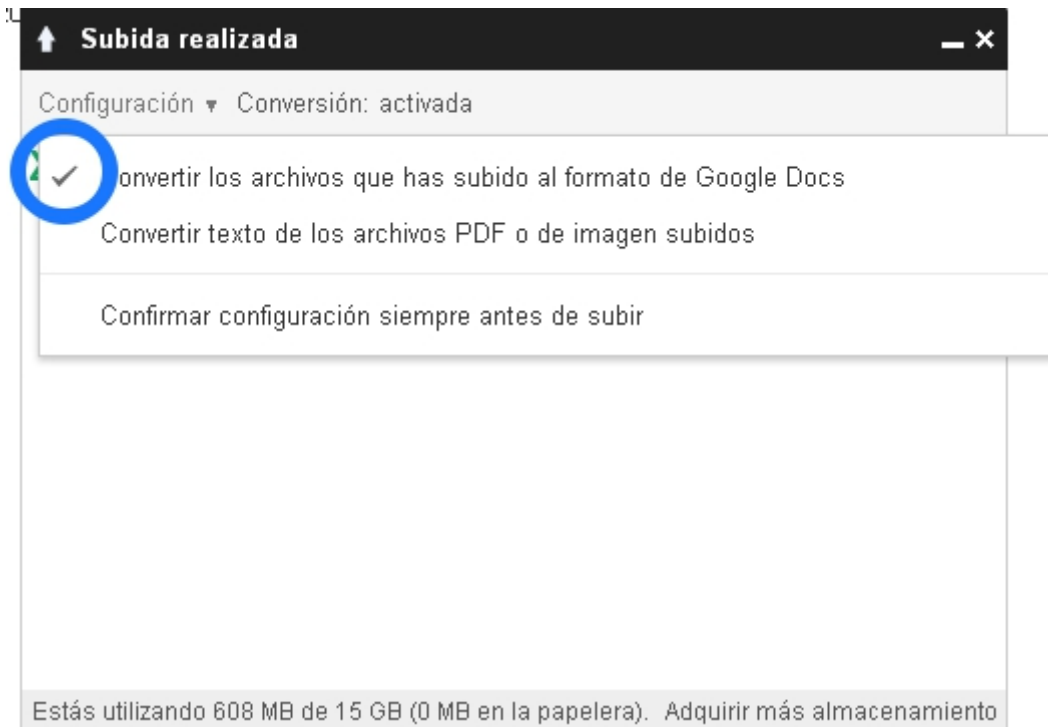

Marca la casilla junto a "**Convertir los archivos al formato de Google Docs**" para poder modificarlo y colaborar en él online.

Los archivos de documento subidos que se conviertan al formato de Google Docs no pueden ocupar más de 1 MB.

Haz clic en **Iniciar la subida**. Los archivos se muestran en la Lista de documentos.

#### Modificar el contenido de una celda

Para introducir contenido en una celda vacía, basta con que hagas clic en ella y añadas el contenido. Para modificar una celda con contenido, solo tienes que hacer doble clic en ella. Si lo prefieres, puedes hacer clic en la celda una vez y pulsar Intro o F2.

#### Formatear los datos de un intervalo de celdas

Puedes cambiar el formato de los datos de las hojas de cálculo modificando las siguientes opciones: cambiar el formato de número, de fecha o de moneda, dar formato a los contenidos de la celda, cambiar el tamaño de la fuente, añadir negrita o tachar texto, cambiar el color del texto o un color de fondo, añadir bordes, alinear texto, combinar celdas horizontalmente en filas seleccionadas, ajustar texto...

Si quieres puedes probar tú mismo todas las opciones que te permite prefieres puedes acceder a los apartados 7[enlac](http://www.aulaclic.es/googledocs/index.htm)e enlace ingalide ensignanando c hacerlo paso a paso.

danger

#### Importante

Recuerda que podemos guardar las hojas de cálculo elaborada en formatos de otros programas:

Formato de Microsoft Excel

- Formato de OpenOffice
- Formato de documento portatil

Y además podemos abrir en Google Drive las realizadas en otros programas.

Esto es realmente útil, ya que podemos trabajar indistintamente con todos los programas.

### <span id="page-30-0"></span>Autoevaluación

### Caso práctico

Crea una hoja de cálculo, utilizando el programa que prefieras, con las siguientes condiciones:

- El rango A2:A8 debe contener los días de la semana escritos en color rojo
- El rango B2:B8 debe contener una serie de números, que constituyan una serie aritmética que comience con el número 1 y cuyo incremento sea 0,1 (utilizando la opción "Rellenar/series" ).
- La celda C6 debe contener la fecha de 01/01/2014 en formato fecha, y debe tener un tamaño de 16
- La celda D3 debe contener la cifra 25 con formato moneda (euro) con un decimal
- El rango A2:D8 debe tener un borde exterior grueso de color azul, bordes interiores verdes y un relleno amarillo

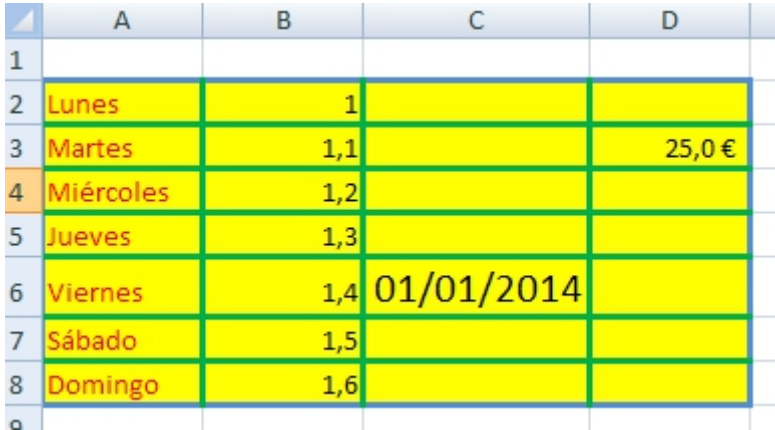

#### Solución

## <span id="page-31-0"></span>2 Trabajando con fórmulas

<span id="page-32-0"></span>2 Trabajando con fórmulas

## Trabajando con fórmulas

Las tablas creadas en el módulo 1 quedan muy vistosas, son fáciles de modificar... pero la verdadera utilidad de las hojas de cálculo, la da precisamente su nombre:

### Calcular

Es decir, realizar operaciones con funciones, que automaticen los procesos y nos faciliten el trabajo cuando manejamos cantidades de datos elevadas.

Cuando en las operaciones que necesitamos intervienen pocos datos y además son operaciones sencillas, es decir, cuando realizamos sumas, restas, multiplicaciones o divisiones, podemos utilizar los caracteres +, -, \* y / del teclado, siempre anteponiendo el signo "=" antes de la operación.

Lo primero que hay que comprender es que ralizaremos las operaciones, no con valores, sino con celdas. ¿Por qué se hace de esta manera? Porque de esta forma, en el caso de que los datos iniciales cambien, el programa recalcula automáticamente las soluciones.

Observa el siguiente ejemplo:

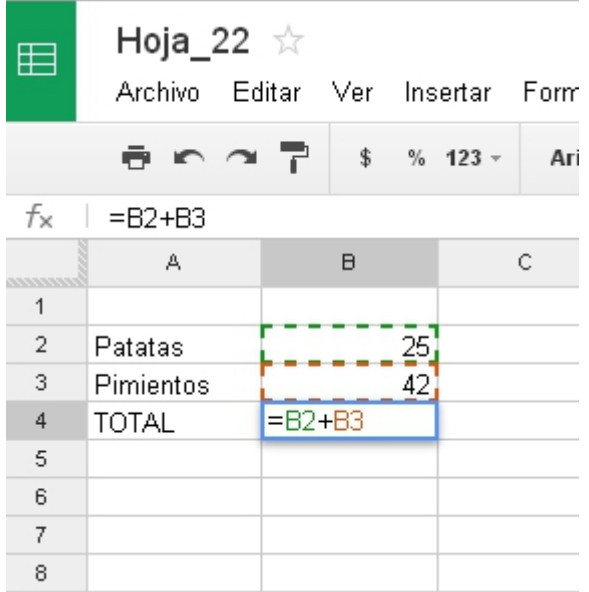

Si nos situamos en la celda B4, y escribimos =B2+B3 podemos ver como se suman las celdas B2 y B3. El resultado aparecerá donde escribimos la operación, es decir, en B4.

Además, vemos que la fórmula se escribe en la barra de fórmulas.

No debemos olvidarnos de añadir el signo = antes de la operación, porque sino el programa entiende los valores como datos y no como operaciones matemáticas.

Prueba ahora a cambiar el valor de la celda B2, escribe por ejemplo 46 en lugar de 25.

#### ¿Qué ha pasado?

Exacto: automáticamente la solución en B4 ha pasado a ser 88.

**danger "**

#### Importante

Otra forma más rápida de indicar las celdas que queremos que intervengan en una operación es señalarlas directamente con el ratón.

En el ejemplo anterior, nos situamos sobre la celda B4 y escribimos =

A continuación hacemos clic con el ratón en la celda B2

Escribimos el signo +

Por último hacemos clic con el ratón en la celda B3 y damos a Enter

#### **info "**

#### Objetivos

En este segundo módulo los objetivos que queremos alcanzar son los siguientes:

- Entender la sintaxis de una fórmula.
- Diferenciar entre referencias absolutas y relativas.
- Saber utilizar correctamente funciones que hagan operaciones sencillas como sumar, promediar, raíces, máximos, mínimos, contar, operaciones lógicas, buscar entre los datos algunos que cumplan una determinada condición, etc.

Todo lo anterior en cualquiera de los tres programas que componen el curso, a tu elección.

<span id="page-35-0"></span>2 Trabajando con fórmulas

## Contenidos

- Unidad 1:Sintaxis de una fórmula
	- Operaciones con funciones
	- Tipos de referencias
- Unidad 2: Funciones
	- Ejemplos de funciones
	- o Propuestas didácticas
# U1. Sintaxis de una función

Ya hemos dicho en la introducción del módulo que las fórmulas más simples se suelen introducir manualmente.

Sin embargo, cuando la dificultad aumenta, se suelen utilizar **Funciones** que facilitan el proceso.

Una **Función** es una expresión que introducimos en una celda y que relaciona valores y fórmulas de otras celdas para producir un resultado. Una fórmula comienza siempre con el signo igual (**=**) y puede contener textos, números, referencias de celdas...

Independientemente del programa que estemos utilizando, el formato de una función en la barra de fórmulas es el siguiente:

**info =FUNCION(Argumento1;Argumento2;….) "**

donde:

- **Signo** = \*\*\*\*(lo añadimos para indicar al programa que vamos a escribir una función y no un dato)
- **Función** es la fórmula que necesitamos en cada caso (sumar, mediar, etc). Aunque la mayoría de las operaciones son iguales en todos los programas, si que cambia el nombre de la función asociada. Por ejemplo, para realizar la operación MEDIA ARITMÉTICA, se utilizan las siguientes funciones dependiendo del programa utilizado:
	- $\circ$  =PROMEDIO en Excel
	- $\circ$  =PROMEDIO en Calc
	- $\circ$  =AVERAGE en Drive
- **Argumentos** son los datos necesarios encerrados entre paréntesis (celdas o rangos).

Veamos un ejemplo:

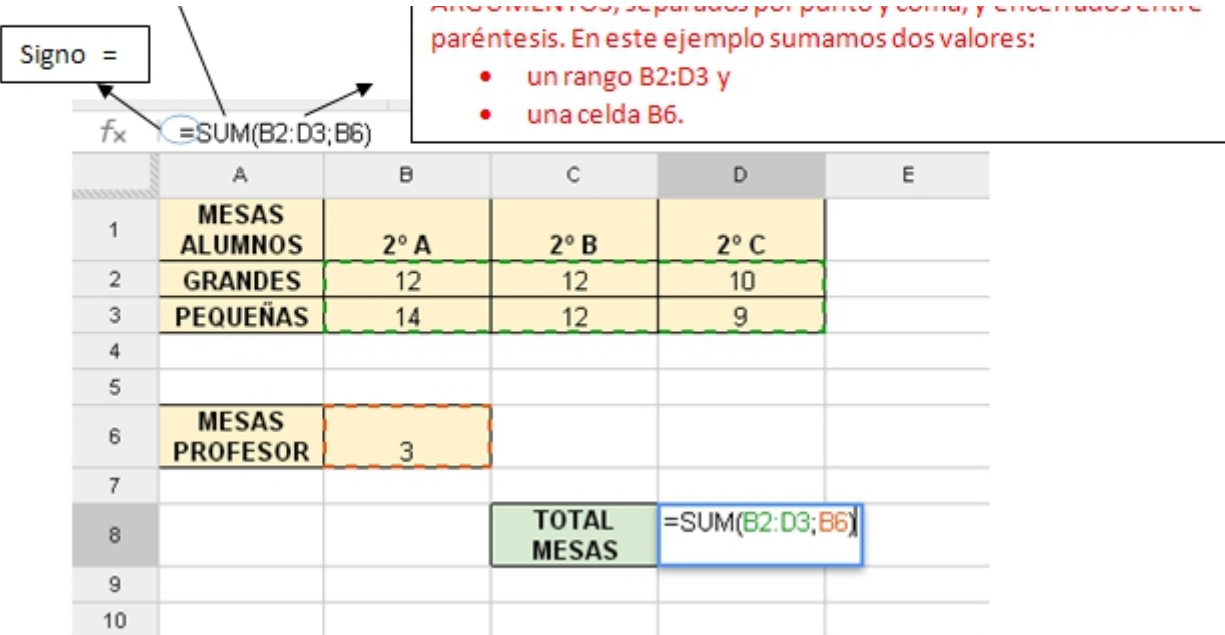

En la celda que contiene la fórmula se visualiza siempre el resultado de la misma y la fórmula en sí se visualiza en la barra de fórmulas.

Además, aparece asociado cada argumento a un color, con lo que es más sencillo comprobar si la ecuación es correcta. En este ejemplo aparece el rango **B2:D3** en verde y la celda **B6** en rojo.

Los resultados de las funciones, al igual que el de las fórmulas, se actualizan automáticamente al modificar los datos de las celdas cuyas direcciones son referenciadas en la función.

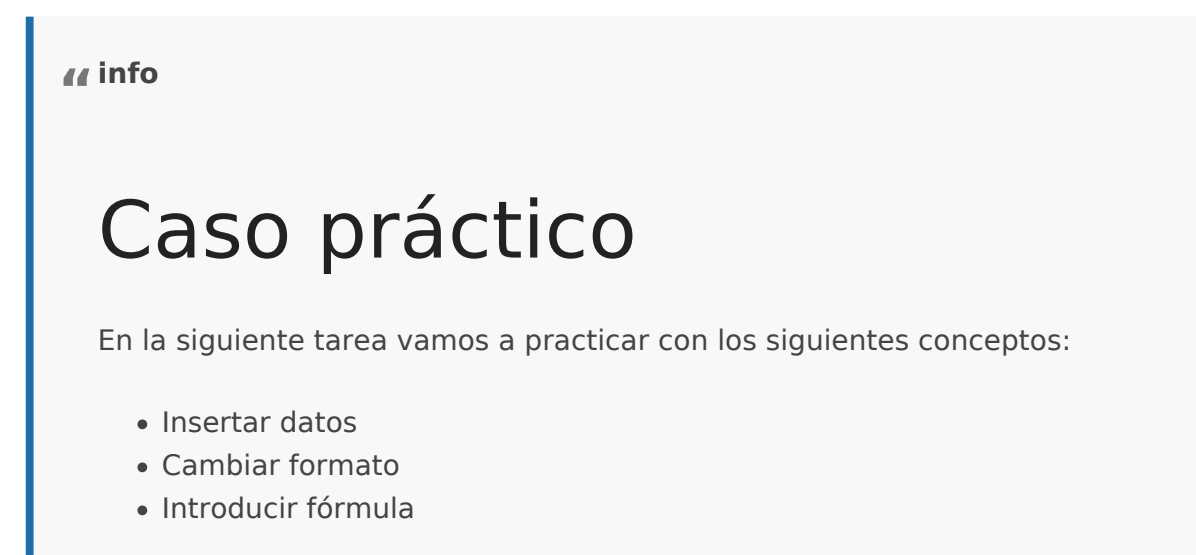

En una hoja de cálculo del programa que decidas, introduce los siguientes datos:

| | 2º A | 2º B | 2º C | |:-----------------|:----:|:----:|:----:| | 1ª Evaluación | 5,6 | 6,7 | 5,1 | | 2ª Evaluación | 6,3 | 7,2 | 5,6 | | 3ª Evaluación | 6,1 | 6,8 | 5,4 | | Evaluación Final | | | ||

Añade las fórmulas necesarias para calcular las notas medias de la evaluación final para cada clase y además añade una columna a la derecha con las notas medias por evaluación.

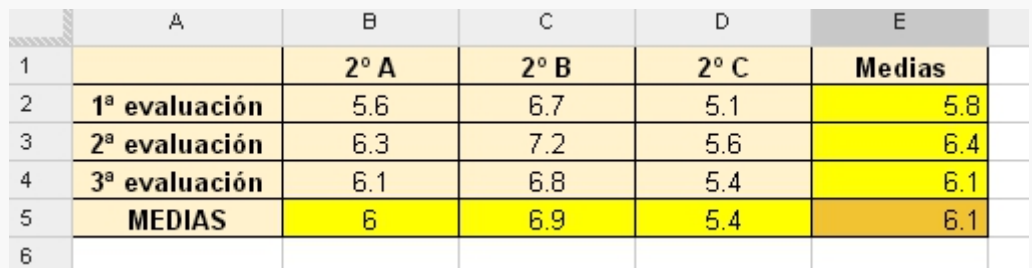

%accordion%Solución%accordion%

%/accordion%

## Operaciones con funciones

Muchas veces, al manejar grandes cantidades de información, la adición de fórmulas se convierte en un hecho reiterativo. En el ejemplo que has realizado en la página anterior, has tenido que escribir una fórmula prácticamente igual varias veces.

Para evitar tener que escribir la misma fórmula una vez tras otra, existe la posibilidad de copiar y pegar las funciones.

Al igual que ocurre con los datos, las funciones también se comportan de igual manera al copiarlas en otras ubicaciones, ya que se actualizan a la nueva posición, pudiendo aprovechar la definición de una función en otras estructuras similares que se construyan.

Para **copiar y pegar fórmulas** en otros lugares de la hoja de cálculo, independientemente del programa que utilicemos, tenemos varias posibilidades:

- Seleccionar la celda que contiene la fórmula que deseamos copiar y desde el menú Edición (o Editar) elegir Copiar (o desde el teclado CTRL+C). A continuación situar el cursor en la celda donde queremos tener la nueva fórmula y desde el menú Edición (o Editar) elegir Pegar (o desde el teclado CTRL+V).
- En los casos en que queramos copiar a celdas adyacentes puede utilizarse otro método: Seleccionar la celda que contenga la fórmula. Pulsar en la parte inferior derecha en el marco destacado que rodea la celda y mantener pulsado el botón del ratón. El puntero del ratón se convierte en un retículo. Mantener pulsado el botón del ratón y tirar hacia abajo o hacia la derecha sobre las celdas en las que desee copiar la fórmula. Soltar el botón del ratón. La fórmula se copiará en las celdas y se adaptará automáticamente, como se observa en la siguiente animación:

#### *Pegado de funciones en una hoja de cálculo. Autora: Carmen Tobeña*

Como has podido observar al copiar y pegar una fórmula automáticamente la función se ajusta a la nueva celda. Si te fijas en la barra de fórmulas del ejemplo anterior, la función inicial **=A1+B1** se transforma en **=A2+B2** al copiar en la segunda fila, y así sucesivamente hasta que al pegarla en la quinta fila aparece automáticamente **=A5+B5**.

En algunas ocasiones necesitamos pegar solamente una parte de toda la información que contiene la celda (formato, fórmulas, números...).

En estos casos utilizamos un tipo específico de pegado que se conoce como **pegado especial**, al que se accede debajo de la opción de pegado explicada anteriormente.

Todos los programas nos ofrecen varias posibilidades comunes a la hora de pegar funciones.

## Rellenar huecos

Lea el párrafo que aparece abajo y complete las palabras que faltan.

{%fbq%} Si queremos que en una celda se pegue la fórmula pero sin el formato de la celda, utilizaremos un tipo de pegado especial que se llama pegar \$\$fórmulas##.

Si por el contrario queremos pegar las celdas pero intercambiando filas por columnas, utilizaremos la opción \$\$transponer##.

Cuando queremos evitar pegar las celdas de origen que estaban vacías, podemos utilizar el pegado especial \$\$saltar blancos## en Excel o \$\$ignorar celdas vacías## en Calc. {%endfbq%}

2 Trabajando con fórmulas

## Tipos de referencias

Hasta ahora siempre nos hemos referido a las celdas como una combinación de una letra y un número, por ejemplo B6. Esta referencia se obtiene por defecto en cualquiera de las hojas de cálculo que estamos tratando, y se denomina referencia relativa de la celda.

Una **referencia relativa** a una celda o rango es aquella que, al copiar la celda donde está escrita y pegarla en otra ubicación, se ajusta automáticamente para hacer referencia a otras celdas.

Fíjate en el siguiente ejemplo:

*Referencias absolutas y relativas. Autora: Carmen Tobeña*

Como has podido observar, en algunas ocasiones necesitamos que las celdas permanezcan invariables aunque copiemos la función en otras posiciones. En esos casos se utilizan las llamadas referencias absolutas.

Una **referencia absoluta** a una celda o rango es aquella que, al copiar la celda donde está escrita y pegarla en otra ubicación, **NO** se ajusta y queda bloqueada haciendo referencia siempre a la misma celda.

Para hacer una referencia absoluta a una celda, se deben introducir los símbolos de dólar \$ antes de la letra (con eso bloqueamos la columna) y antes del número (y con eso bloqueamos la fila) de una referencia normal. Es decir, una referencia absoluta a la celda B6, sería: \$B\$6

En muchas ocasiones solamente nos interesará dejar fijo, bien una columna, o bien una fila, utilizando entonces las llamadas referencias mixtas.

Una **referencia mixta** a una celda o rango es aquella que, al copiar la celda donde está escrita y pegarla en otra ubicación, ajusta sólo la letra o sólo el número de la referencia, quedando bloqueado sólo el número o sólo la letra respectivamente.

Por lo tanto, si queremos bloquear una columna, debemos colocar el símbolo de dólar "\$" antes de la letra y si queremos bloquear una fila, debemos colocar el símbolo de dólar "\$" antes del número.

**tip "**

## ParaSaberMas

Pulsando sucesivamente la combinación de teclas **Mayúsculas**  + **F4**  alternamos entre el modo de referencia absoluta, referencia mixta (fijar fila), referencia mixta (fijar columna) o referencia relativa

## Tarea interactiva

Lee y completa

Imagina que quiero copiar la celda C5.

{%fbq%} \* Si necesito copiarla dejando igual la fila y la columna escribiré \$\$\\$C\\$5##. \* Si solamente quiero que cambie la fila escribiré \$\$\\$C5##. \* Si quiero que solamente la fila permanezca igual escribiré \$\$C\\$5## \* Esto último es una referencia \$\$mixta##. {%endfbq%} 2 Trabajando con fórmulas

#### U2. Funciones

Todos los programas que estamos tratando incluyen una enorme cantic por categorías.

En todos ellos la manera de acceder a esas funciones es la misma:

- 1.Situarnos en la celda donde queremos obtener el resultado
- 2. Hacer clic sobre el idonordær Función o único que cambia es la form tiene este icono en los tres programas, que es lo que vamos a ver 3. En las versionMescdosoft xcella pantalla tiene este aspecto:

- · En Calc de Open Office edes ver esta información en e nellassieguiente
- · En Drive de Googolwurre exactamente lo mismo que en la versión 200 Podemos acceder desde la bemeanú -- Función desde la barra de herram a través del i£coha pantalla que aparece tiene el siguiente aspecto:

danger

### Importante

Para obtener un listado de todas las funciones disponibles en puedes acceder a los siguientes enlaces:

- Par Microsoft Excel 2003 y 2007
- Par Microsoft Excel 2010
- Par *Calc* de Apache OpenOffice
- ParaDrive de Google

tip

## Para Saber Mas

La mayor parte de las funciones aparecen en los tres programas tratados en el curso.

Sin embargo **Google Drive** presenta algunas excepciones como son:

- **=Googletranslate** para traducir textos;
- **=image()** para insertar imágenes adaptadas al tamaño real de la celda

2 Trabajando con fórmulas

### Ejemplos de funcione

Si has revisado el listado completo de funciones de alguno de los programas que esta estamos tratando, en esta te habrás dado cuenta que se hacen interminables. A modo de curiosid mas de 300 funciones.

Por eso en este apartado, vamos a introducir las funciones más utiliza simplemente léelas para que en algunos ejercicios puedas aplicarlas, útiles para su aplicación en clase. En el tema siguiente las aplicareme

Ten en cuenta, que aunque en la columna de ejemplos hagamos operaciones que resulte más sencilla su comprensión, en la práctica, los números rangos de celdas.

Asociadas a las fórmulas anteriores existe una orden muy útil en la el hojas de cálculo. Se florama tobe condicio fiate comando permite cambiar el aquellas celdas que cumplan una determinada condición que yo impong queremos resaltar resultados que cumplan una o varias condiciones de mostrar los resultados de alumnos con calificación mayor que 5 en col rojo.Puedes aprender a utilizar esta orden en los siguientes enlaces:de MicrosEoxít\_e2007 o 2010.- Si utilizas la hoja Contektu[a de](http://wiki.open-office.es/Formato_condicional_en_Calc) CopenOffic utilizaDsrivele Google.

info

### Caso práctico

Prueba todas las funciones vistas en este tema. Para ello utili datos:

||A|B|C| |:--:|:--:|:--:|:--:| |1|10|25|36| |2|2|15|| |3|22|3|2| |4|5||| |5|8|51|6| |6||45|32| |7|19|3|6| |8|8|2|18| |9|13|12|1|

Realiza las operaciones siguientes:

- En D1 debe aparecer la suma del rango A3:C6
- En D2 debe aparecer la quinta potencia de la celda C3
- En D3 debe aparecer el resto de la división entre las celdas C1 y A8
- En D4 debe aparecer el valor mínimo de la columna B
- En D5 debe aparecer el número de veces que se repite el número 2 en toda la tabla
- En D6 debe aparecer la media aritmética de la primera columna
- En D7 debe aparecer la palabra MUCHO si el contenido de la celda A3 es mayor que 30 y debe aparecer la >palabra POCO si es menor
- En el rango A1:C9 debe aparecer las celdas con números mayores que 20 en verde y las menores o iguales >en rojo.

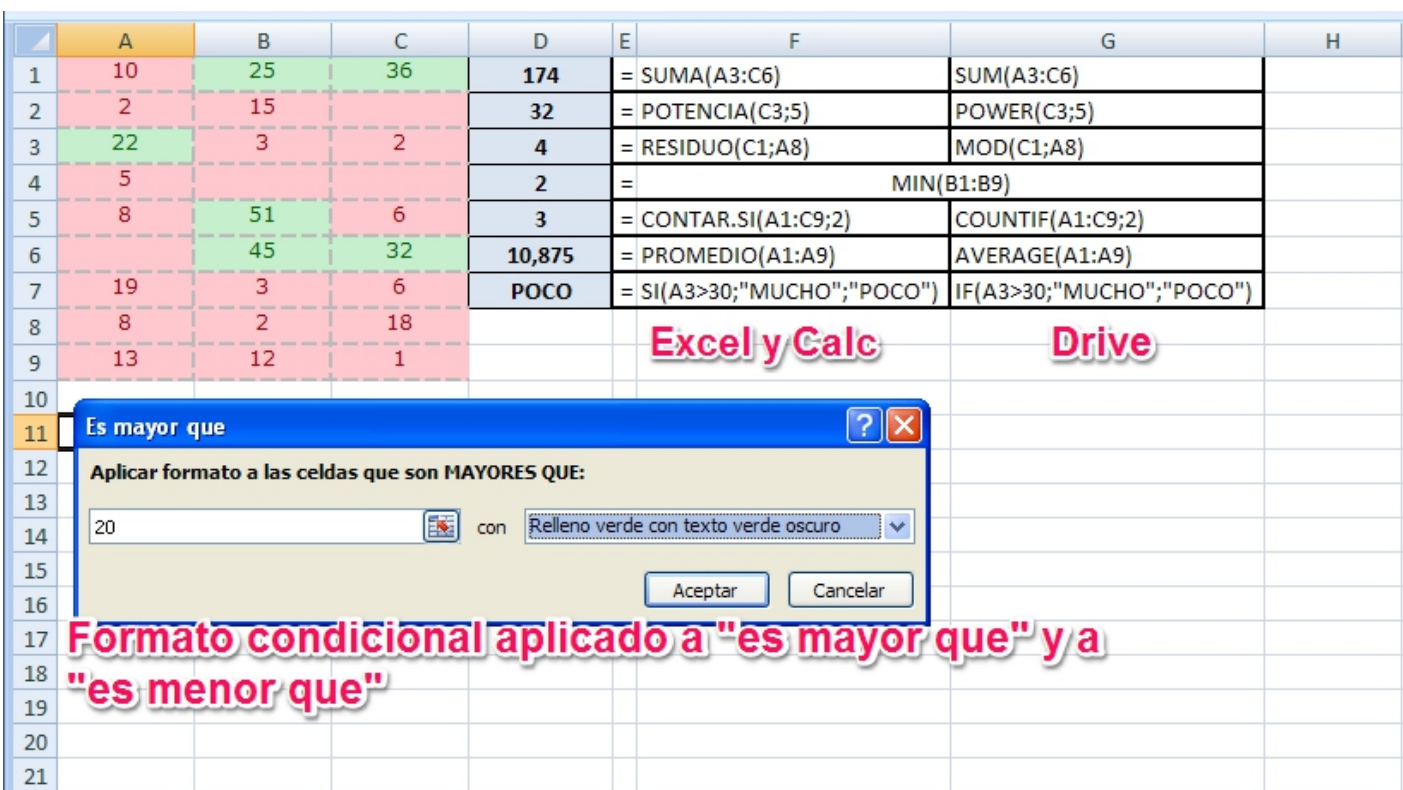

#### Solución

2 Trabajando con fórmulas

## Propuestas didácticas

¿Te acuerdas de los ejemplos de aplicaciones de hoja de cálculo que te presentamos en el Módulo 1?

Pues todas esas actividades pueden realizarse con las fórmulas vistas en el apartado anterior. Vamos a analizar algunos ejemplos. En todos ellos vamos a utilizar el nombre de la función en castellano, por comodidad, pero tienes su conversión al inglés en el tema anterior, al describir ejemplos de funciones.

Muchas de las prácticas mostradas permiten la interactividad del alumnado a través de una retroalimentación que les muestra un mensaje indicando si han acertado o no. Fíjate en el ejemplo sobre instrumentos musicales:

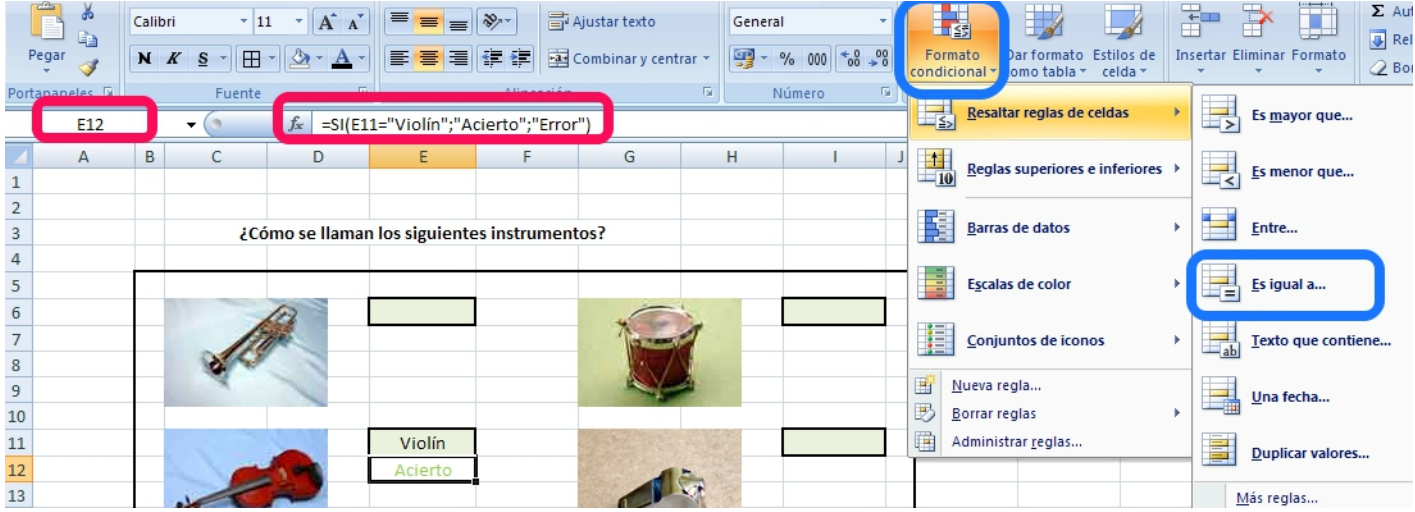

Como has podido observar, además de darle el formato adecuado, para que aparezca automáticamente "acierto" o "error" hemos utilizado la función lógica **SI**. Esta función puede utilizarse con datos numéricos o con datos de texto, como en este caso. El único cambio es que tenemos que encerrar el texto entre **comillas** para que el programa entienda que lo que tiene que buscar es un texto.

Esta condición es muy útil cuando queremos crear aplicaciones para que el alumnado demuestre que conoce la ortografía correcta de las respuestas.

Además, para que el resultado aparezca en rojo o verde según se haya acertado o no, podemos utilizar el **formato condicional**, como ves en la imagen anterior.

Ahora solo restaría darle a la aplicación un formato adecuado y vistoso.

En muchos ejemplos de los que hemos mostrado en el Módulo 1, las aplicaciones contienen un indicador de la nota del alumno en cada momento, que va variando al contestar cada pregunta. Una posible solución sería la mostrada en el siguiente ejemplo:

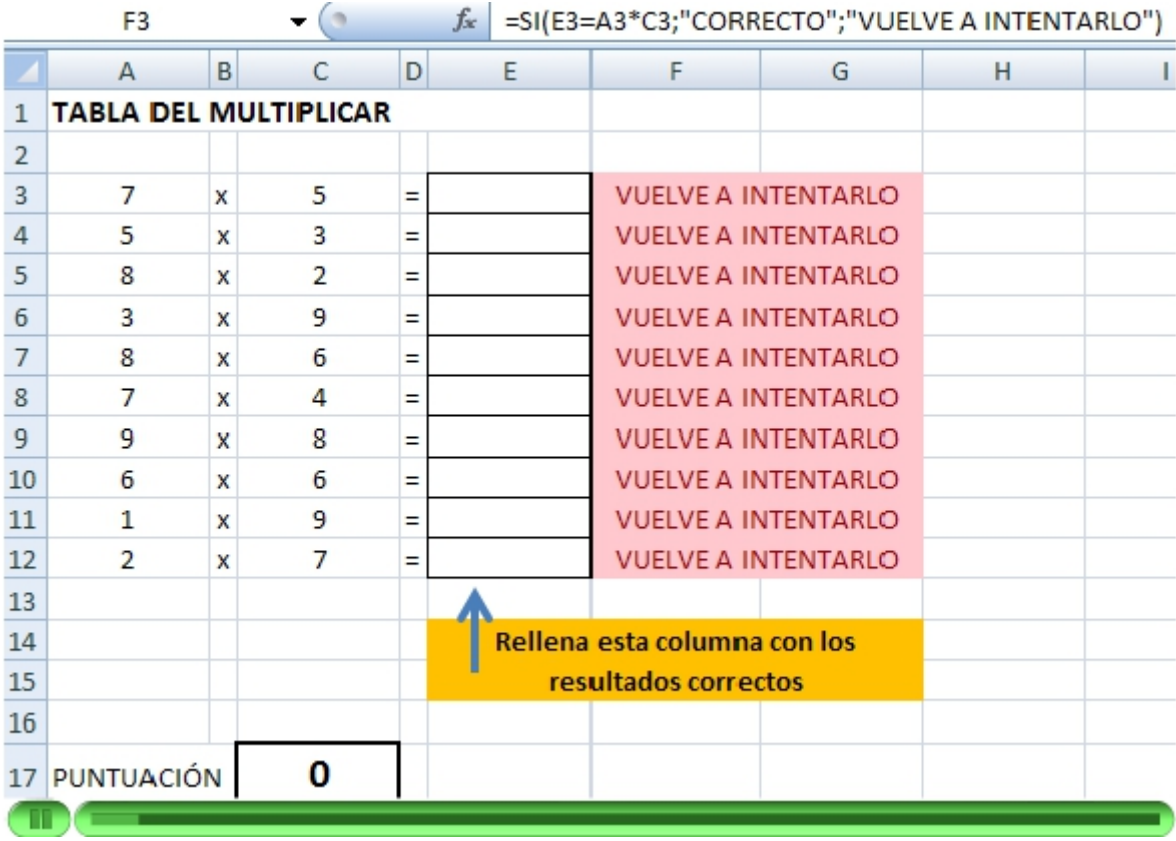

La fórmula utilizada para obtener la puntuación ha sido la siguiente:

**=CONTAR.SI(F3:F12;"CORRECTO")** en la que se cuenta el número de veces que aparece la palabra "correcto" en el rango especificado [F3:F12]

En este caso cada acierto equivale directamente a un punto, pero si no fuera así, bastaría con multiplicar la función CONTAR por el valor de cada pregunta.

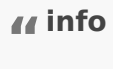

#### Importante

Imagina que queremos crear una hoja de cálculo para utilizarla en un cine que cuenta con 3 salas, con un >aforo de 100 personas cada una. Además de muchas otras operaciones, la hoja debe darnos un mensaje >dependiendo del número de entradas que queden por vender, de tal forma que nos dirá:

**VENTA DE ENTRADAS** cuando se hayan vendido menos de 90

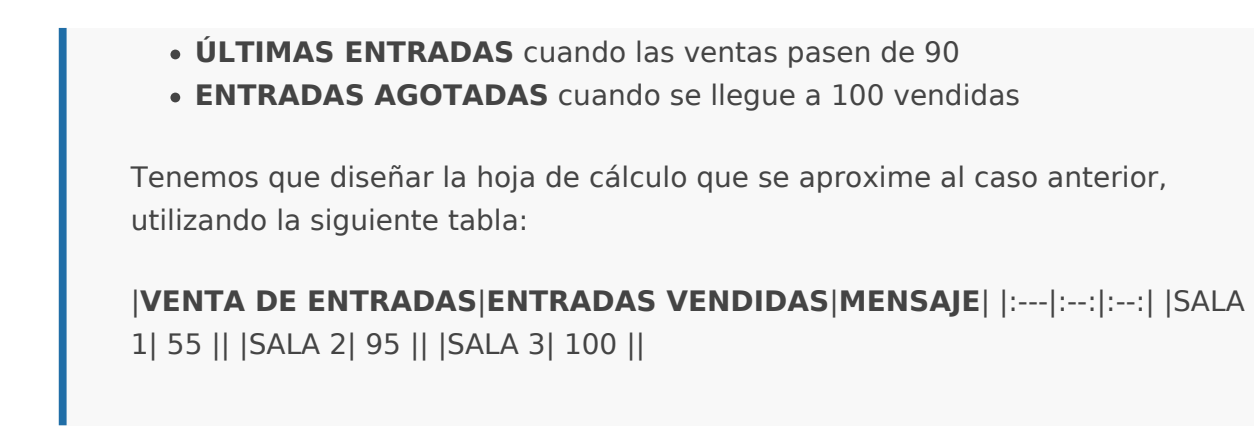

Como tienen que compararse tres condiciones, no puede utilizarse una función lógica SI como hasta ahora, sino una combinación de dos de ellas. Es esto lo que se conoce como **FUNCIONES ANIDADAS**, es decir, una función dentro de otra.

En la celda C2 escribiremos la siguiente función:

#### **=SI(B2<90;"VENTA DE ENTRADAS";SI(B2<100;"ÚLTIMAS ENTRADAS";"ENTRADAS AGOTADAS"))**

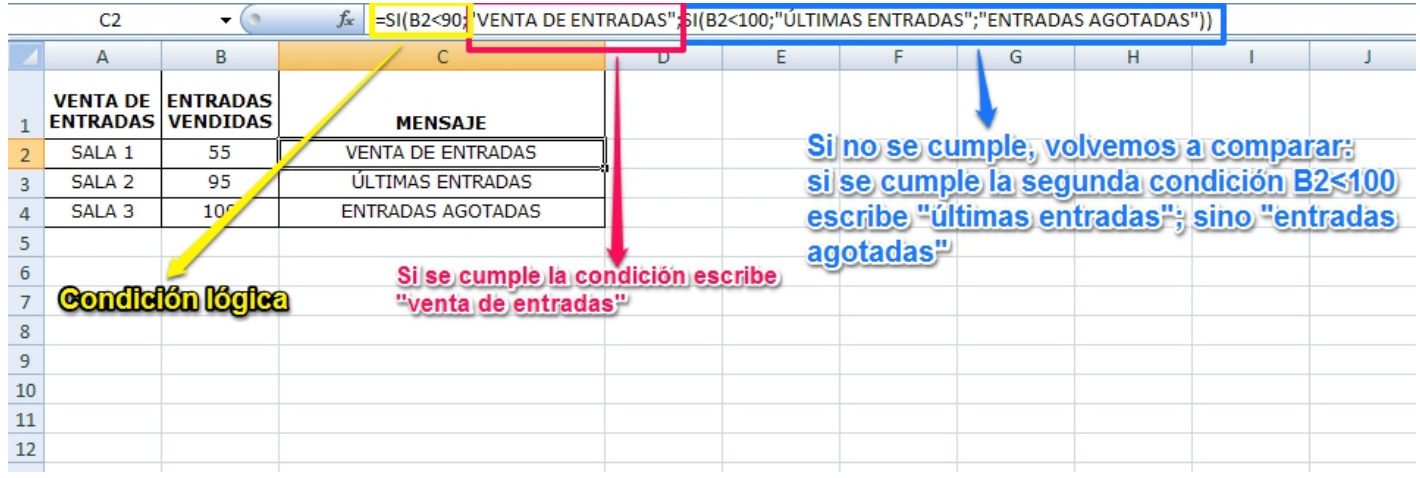

El DNI en España, consta de un número de 8 cifras y una letra, que puede obtenerse si se siguen los pasos siguientes:- Calcular el resto de dividir el número entre 23 (Se utilzan 23 letras por ser 23 un número primo, las letras que no se utilizan son I, Ñ, O, U. Cuando se planteó de que letras prescindir, se optaron por estas o bien por que no eran estándares del código ASCII (la Ñ) o bien por que se podrían confundir con otras letras o números (I, O, U)- El número obtenido está entre 0 y 22, y seleccionaremos la letra asociada a el número de DNI según la siguiente tabla:

|0|1|2|3|4|5|6|7|8|9|10|11|12|13|14|15|16|17|18|19|20|21|22| |--- |--- |--- |--- |--- |--- |--- |--- |--- |--- |--- |--- |--- |--- |--- |--- |--- |--- |--- |--- |--- |--- |--- | |T|R|W|A|G|M|Y|F|P|D|X|B|N|J|Z|S|Q|V|H|L|C|K|E|

¿Cómo podríamos obtener esta letra con una hoja de cálculo? hay varias maneras, aquí te explicamos cómo hacerlo utilizando las funciones **RESIDUO** y **BUSCARV** de forma anidada, como ves en la siguiente figura:

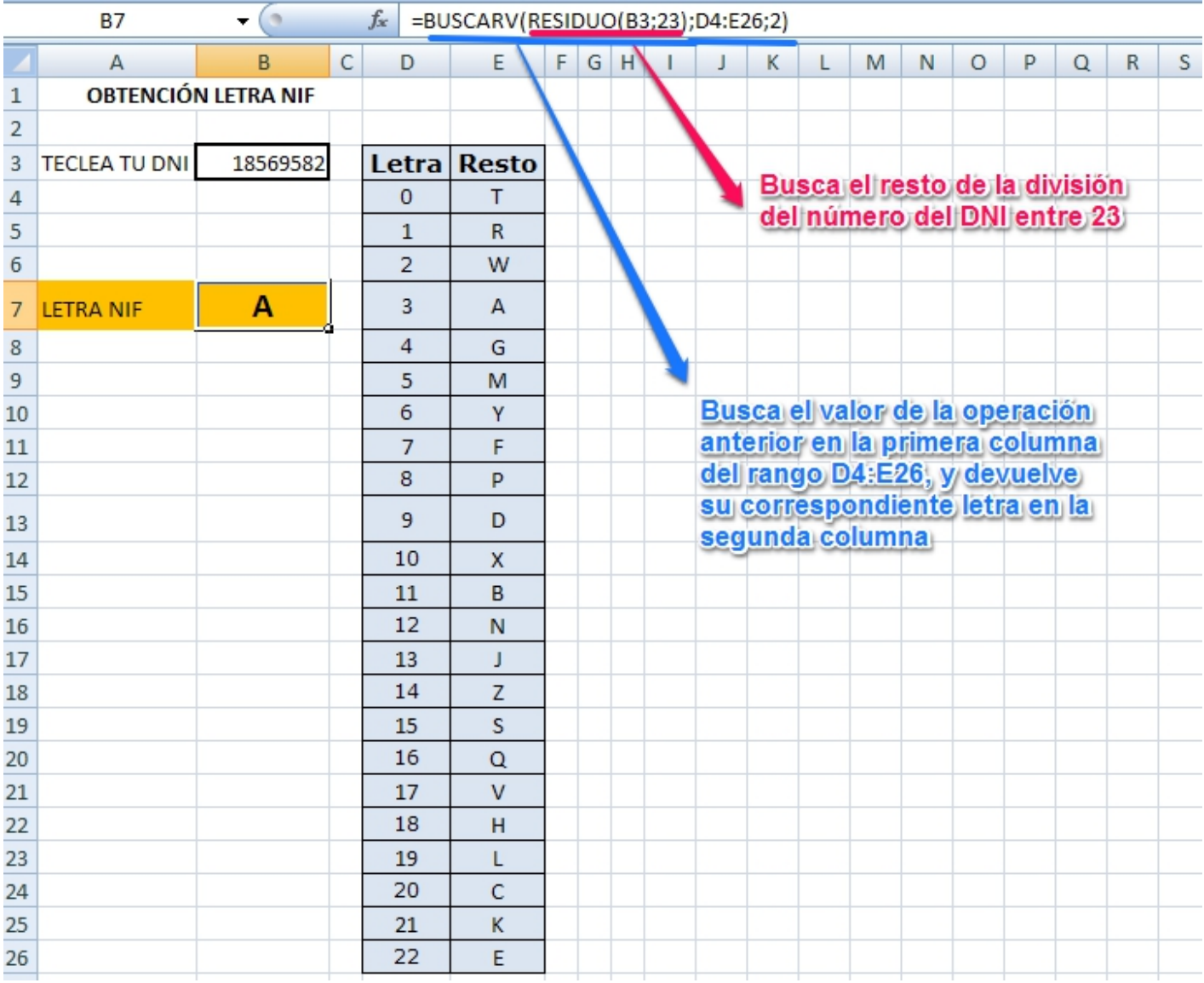

Esta combinación de funciones es muy útil siempre que queramos relacionar dos columnas entre sí: artículos en venta con precios; colores con valores, por ejemplo para hacer una hoja de cálculo de resistencias según sus colores; números con indicaciones, por ejemplo al interpretar encuestas que utilizan números en respuestas (0 poco, 1 medio, 2 mucho) o similares... pero mucho ojo, solamente responde cuando relacionamos **columnas**, no filas.

Como ves hay infinidad de posibilidades, solamente hay que pensar en la necesidad que quieres satisfacer y descubrir tranquilamente cómo puedes solucionarlo.

**A partir de aquí ... todo lo que te atrevas a imaginar...**

## 3 Gráficos

3 Gráficos

## Gráficos

En las prácticas anteriores hemos conseguido generar hojas de cálculo en las que hemos obtenido un gran número de datos, pero muchas veces resulta farragoso interpretarlos.

Observa este ejemplo sobre Consumo de Energía mundial

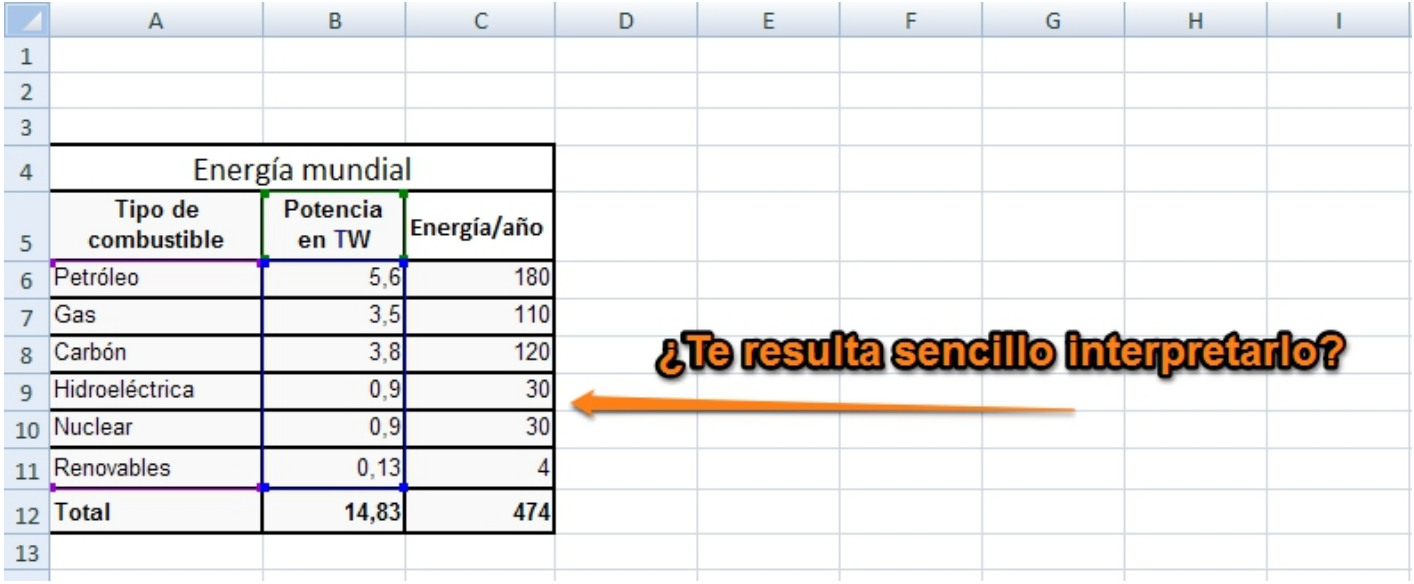

Fíjate en como podemos representar los datos reflejados en la tabla anterior de una manera más visual

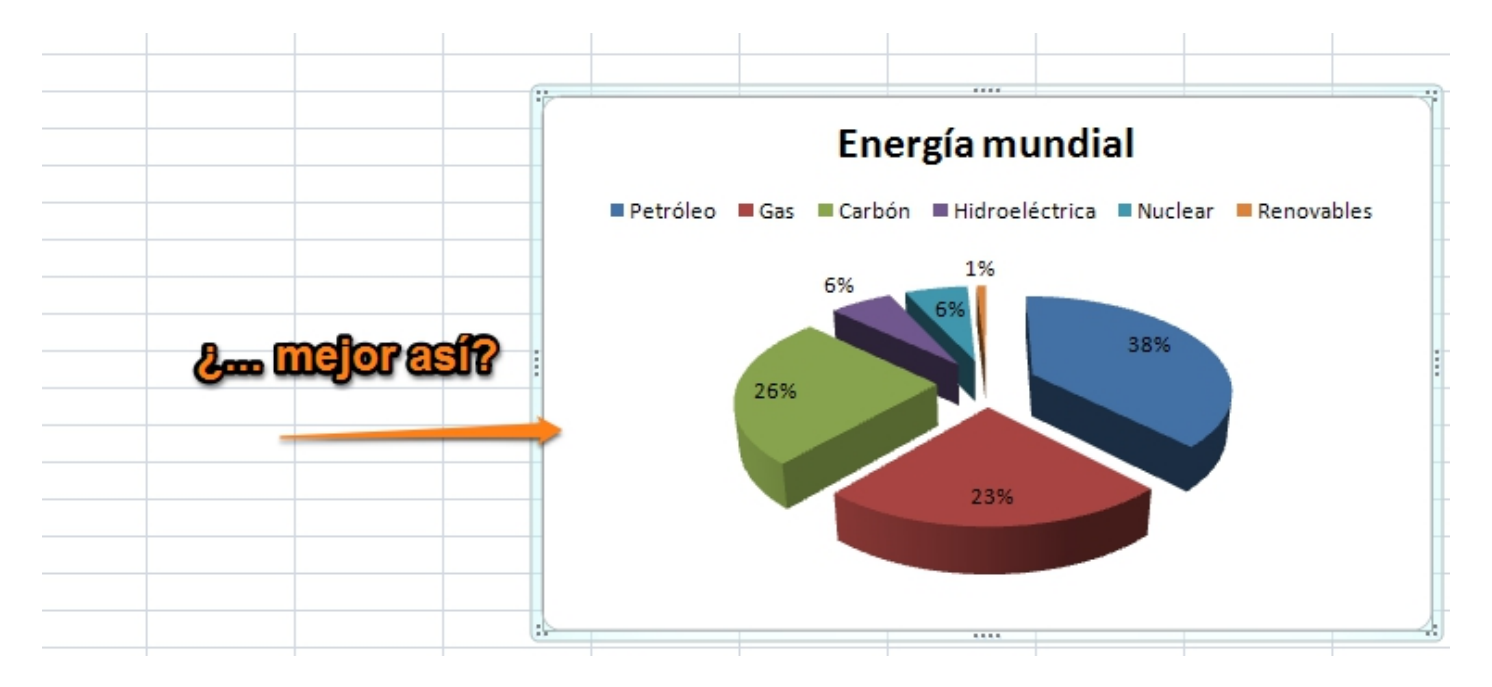

Muchas veces necesitamos poder representar los resultados de manera gráfica para facilitar su interpretación.

Los gráficos nos permiten presentar de forma visual los datos de una hoja de cálculo, con la enorme ventaja de que, si estos datos cambian, el gráfico se actualiza automáticamente.

En este módulo vamos a aprender a crear y modificar gráficos que mejoren nuestros resultados.

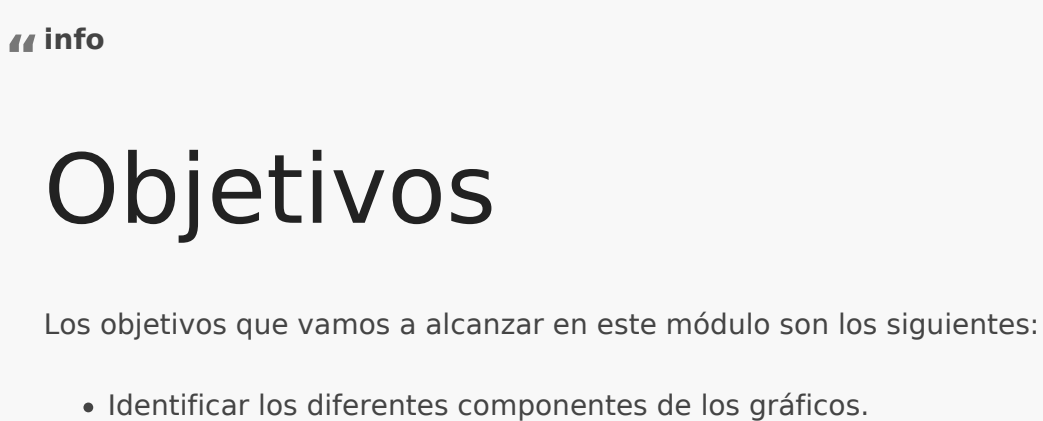

- Crear gráficos a partir de series de datos.
- Conocer y utilizar los distintos tipos de gráficos.
- Modificar gráficos

3 Gráficos

## Contenidos

- Unidad 1:Partes de un gráfico
- Unidad 2: Tipos de gráficos
- Unidad 3: Crear y editar gráficos
- Unidad 4: Propuestas didácticas

# U1. Partes de un gráfico

Un gráfico es la representación gráfica de los datos de una hoja de cálculo, con la enorme ventaja de que, si estos datos cambian, el gráfico se actualiza automáticamente.

Los gráficos comunican visualmente las relaciones entre los datos, resumen la información y la transforman en resultados más sencillos e inmediatos.

Un gráfico se puede presentar en la misma hoja de trabajo, con la que podemos conseguir trabajos vistosos con datos numéricos y gráficos a la vez, o en una hoja distinta para obtener los resultados de manera exclusivamente visual.

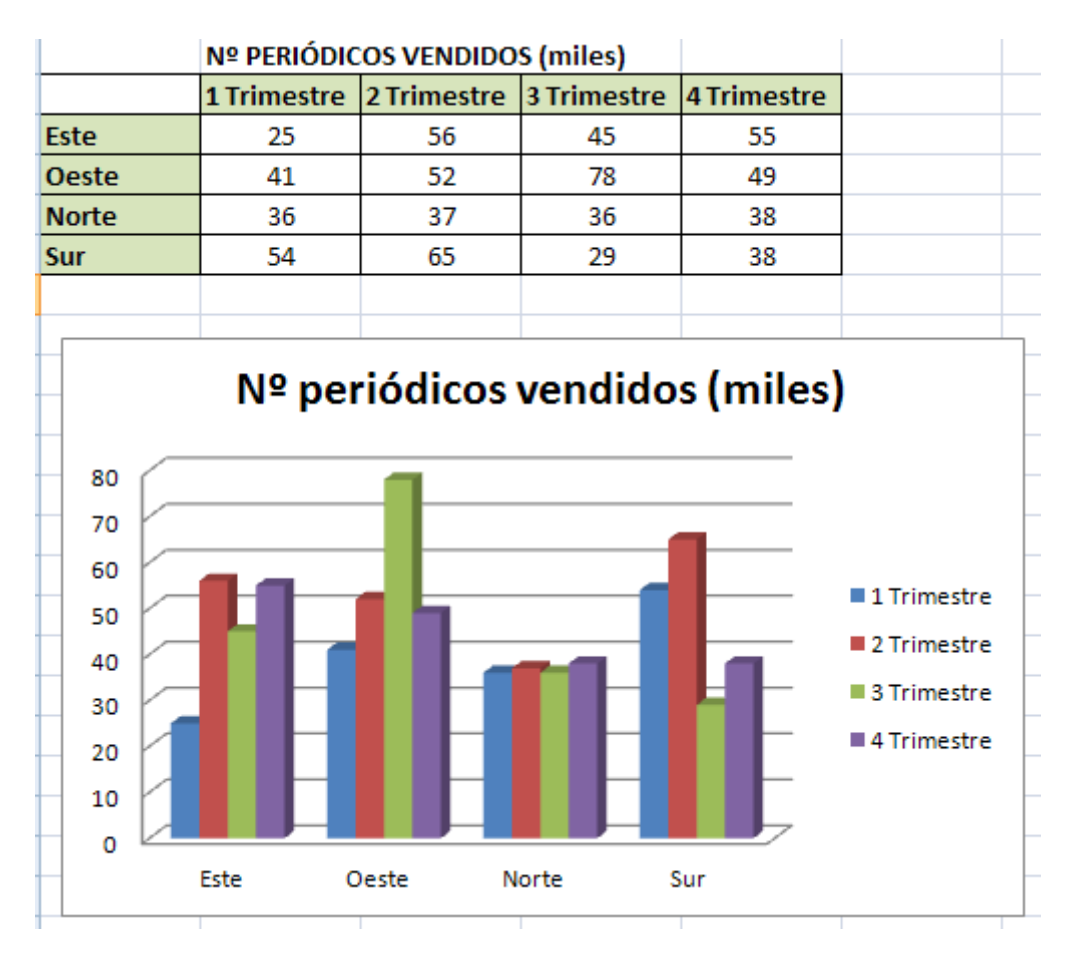

En todos los gráficos que creamos, independientemente del programa utilizado, aparecen una serie de elementos comunes que pasamos a describir a continuación:

- **Leyenda**: es el cuadro que identifica los diseños o colores asignados a las series de datos o categorías.
- **Título del gráfico**: es un texto descriptivo del gráfico que se coloca en la parte superior.
- **Ejes**: son dos líneas perpendiculares que sirven como referencia para trazar el gráfico. Al eje horizontal se le llama eje de abcisas o eje X, y al eje vertical, se le denomina eje de

ordenadas o eje Y.

- **Título de los ejes**: son textos descriptivos de cada uno de los ejes.
- **Líneas de división**. Son líneas opcionales que extienden los valores de los ejes de manera que faciliten su lectura e interpretación.
- **Series de datos**: son los puntos de datos relacionados entre sí trazados en un gráfico. Cada serie de datos tiene un color exclusivo. Un gráfico puede tener una o más series de datos a excepción de los gráficos circulares que solamente pueden tener una serie de datos.
- **Puntos de datos**: son símbolos dentro del gráfico que representan a una celda de la tabla de datos
- **Área de trazado**: es el área sobre el que aparece el gráfico.Incluye todos los ejes y los marcadores de datos y sobre él se sitúan las líneas de división.
- **Área del gráfico**: es el conjunto del gráfico e incluye todas sus partes.

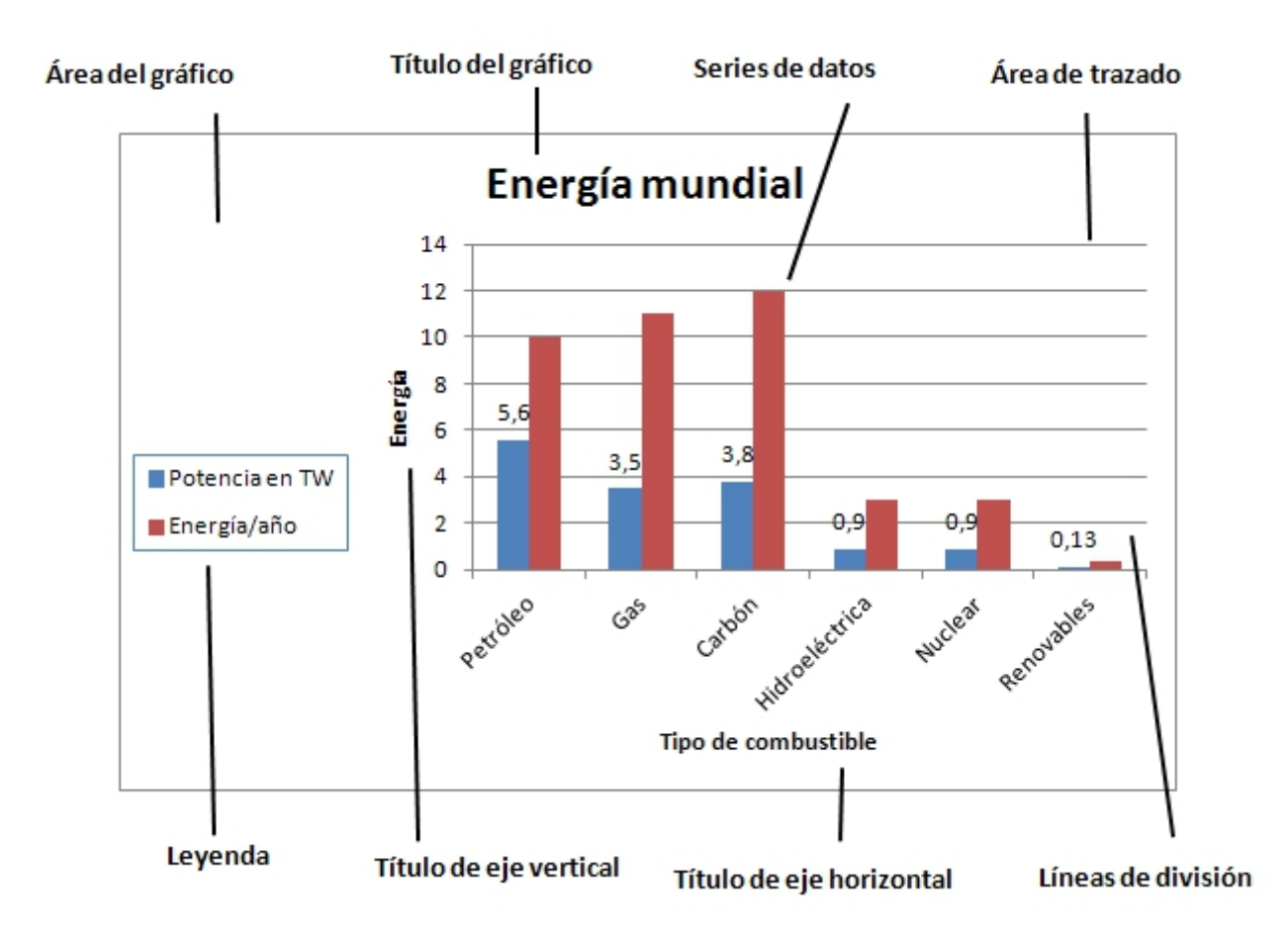

#### Rellenar huecos

Lea el párrafo que aparece abajo y complete las palabras que faltan.

{%fbq%} En un gráfico se distinguen claramente dos áreas: el área que contiene solamente el gráfico se denomina \$\$área de trazado##, mientras que el área que contiene a la anterior más todas sus partes se llama \$\$área del gráfico##.

El texto que define el eje horizontal se llama \$\$título del eje horizontal##.

La \$\$leyenda## es lo que nos ayuda a entender el gráfico y lo que nos explica a qué corresponde cada parte del gráfico.

Cada \$\$serie## de datos tiene un color exclusivo para que sea más sencilla su interpretación. {%endfbq%}

3 Gráficos

# U2. Tipos de gráficos

Vamos a describir a continuación los **tipos de gráficos** más habituales, y que son comunes a todos los programas tratados en este curso. En todos ellos los datos en la hoja de cálculo pueden estar dados en filas o columnas, y dentro de cada categoría existen diversas posibilidades o subcategorías.

#### GRÁFICO DE COLUMNAS

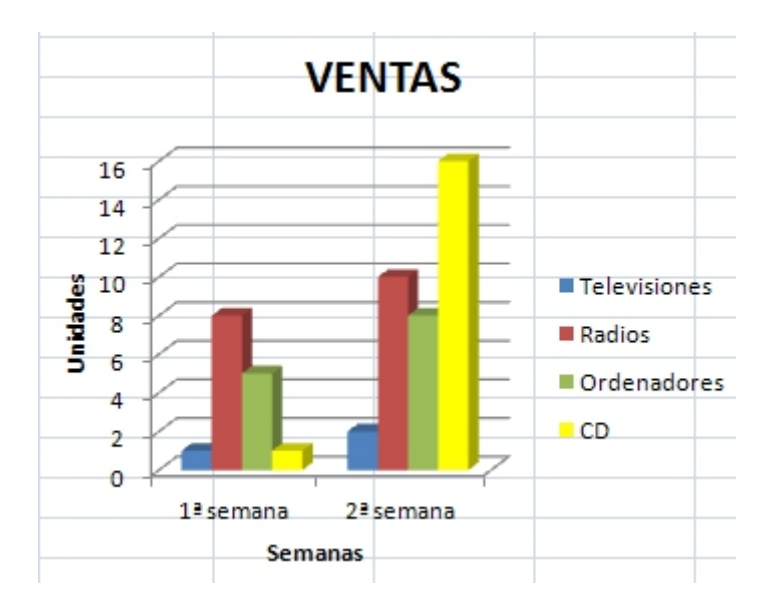

Es un gráfico formado por barras verticales proporcionales a su valor.

Es útil para **comparar entre datos**.

Normalmente las categorías se sitúan en el eje horizontal y los valores en el eje vertical.

Como subcategorías destacan: normal, apilados, con forma de cono, de pirámide, en 3D...

### GRÁFICO DE BARRAS

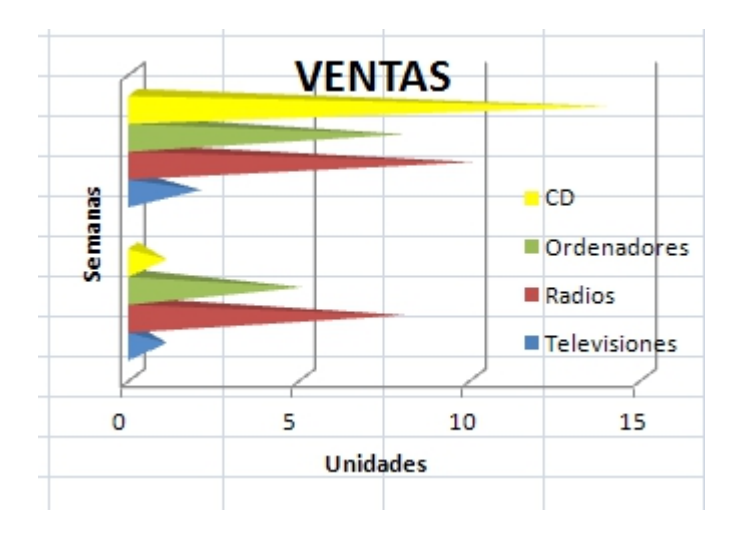

Es un gráfico formado por barras horizontales proporcionales a su valor.

Es útil para **comparar entre datos**.

Normalmente las categorías se sitúan en el eje vertical y los valores en el eje horizontal, y se utiliza cuando las etiquetas de eje son largas, para que de esta manera no se tapen entre ellas.

Como subcategorías destacan: normal, apilados, con forma de cono, de pirámide, en 3D...

### GRÁFICO CIRCULAR

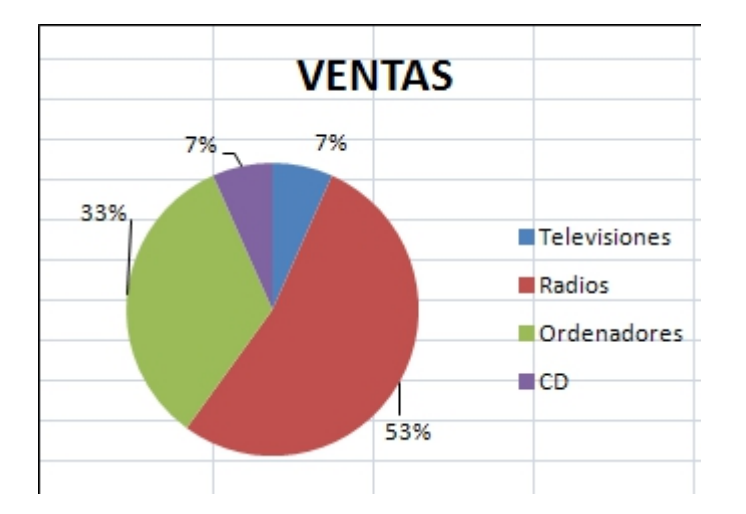

Es un gráfico con sectores circulares donde el área de cada sector es proporcional a su valor y la suma de todos es el total del círculo.

Es útil para **comparar la relación entre los datos y el total**, ya que muestra el tanto por ciento que representa un dato respecto al total.

Podemos elegir entre normal o 3D, sectores unidos o separados...

## GRÁFICO DE LÍNEAS

#### **VENTAS**

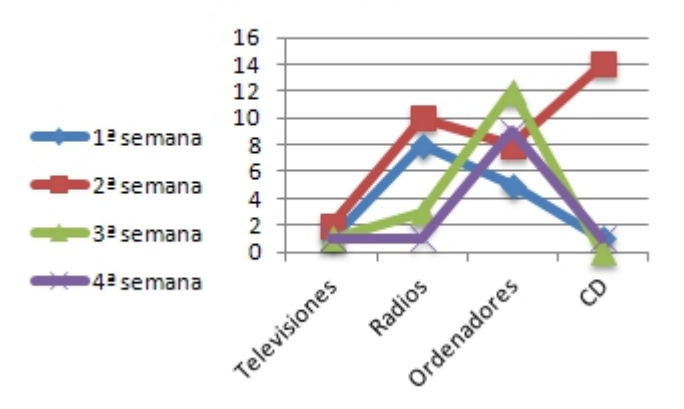

Es un gráfico de puntos que pueden estar conectados ente sí mediante líneas.

#### Es útil para **representar tendencias de varias series de datos a intervalos iguales**.

En el eje horizontal se muestran las categorías, y en el eje vertical los valores de cada categoría.

Podemos elegir entre: solo puntos, solo líneas, puntos y líneas...

## GRÁFICO DE DISPERSIÓN

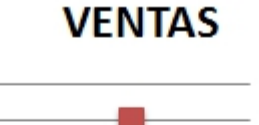

16

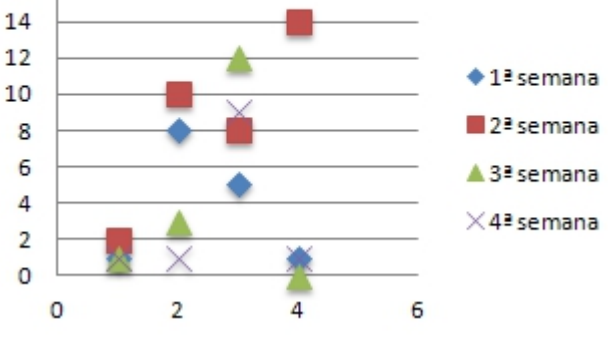

Es un gráfico que muestra una serie de coordenadas XY, es decir, la relación entre dos variables.

Los datos en la hoja de cálculo pueden estar dados en filas o columnas.

#### Es útil para **mostrar y comparar valores numéricos de varias series de datos**.

El nombre de la serie de datos es asociado con los valores Y, y se muestran en la leyenda.

## GRÁFICO DE ÁREAS

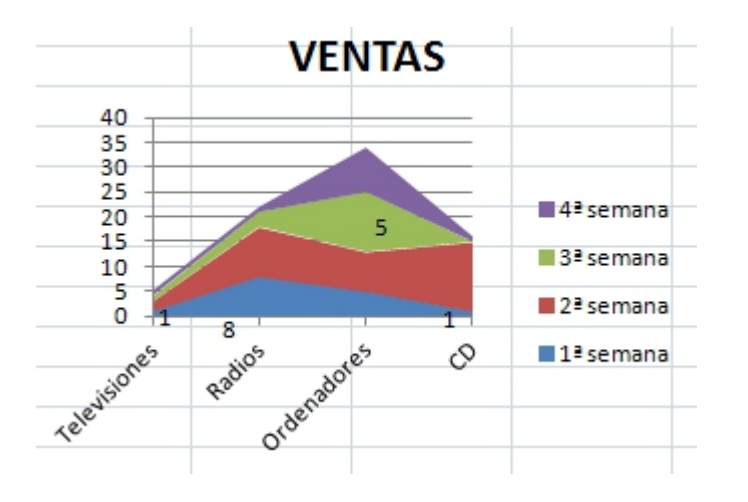

Es un gráfico que muestra una serie como un conjunto de puntos conectados por una línea, y con toda el área rellenada por debajo de la línea. Muestra los totales para todas las series y la proporción con la que cada serie contribuye al total.

Es útil para **resaltar el valor total en una tendencia**.

En el eje horizontal se muestran las categorías, y en el eje vertical los valores de cada categoría.

Podemos elegir entre: normal, apilado, 3D...

### GRÁFICOS RADIALES O DE RED

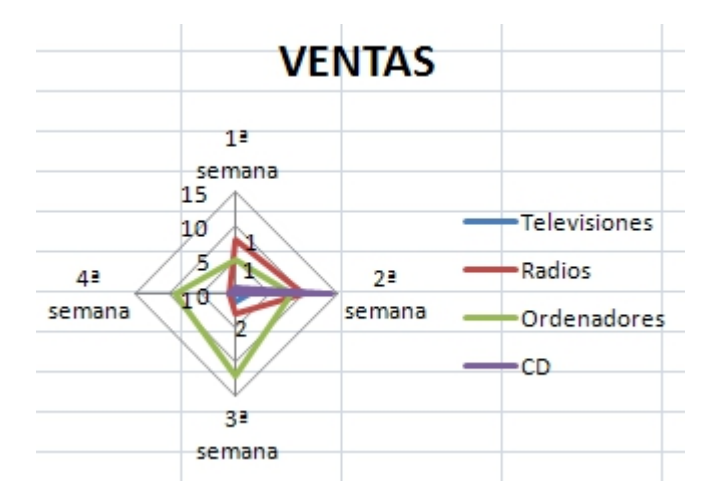

Es un gráfico que presenta los valores como puntos conectados por va de araña.

Es útil para comparar datos.

Utiliza la circunferencia del gráfico como eje X.

Podemos elegir entre: solo puntos, solo líneas, puntos y líneas...

Además de las categorías anteriores, existen otros tipos de gráficos q programas.

Para conocer todas las posibilidades de cada programa, puedes acced

- · Todos los tipos de gráfices 2007
- Todos los tipos de gr**£fxicels 2**0010
- · Todos los tipos de gr[áfic](http://wiki.open-office.es/Tipos_de_graficos_en_OpenOffice_Calc)os en
- · Todos los tipos de graDfriiovoes en

success

#### Para Saber Más

En Drive de Googelæiste un tipo específico de gráficos que se de Minigráficoque es parecido a un gráfico de líneas, pero muestra datos en distintos ejes apilados.

Pero OJO, es importante, no confundirlos con los minigráficos

A partir de la versión 2010 de Excel podemos representar en u tendencia de una serie de datos, mediante la inserción de un r minigráficonso son tipos de gráfico, es decir, no son objetos, si las celdas.

En Excel 2010  $\mu$  edes acceder desdelas en teanú-Minigráfico y suna vez dentro elegirL emeta Columna Ganancia y pérdios à quieres saber más sobre el tema visita enllaciquiente

En **Drive** existe otra opción para realizar estos minigráficos de Excel, y es utilizando la función **=SPARKLINE**, como puedes observar en el siguiente ejemplo:

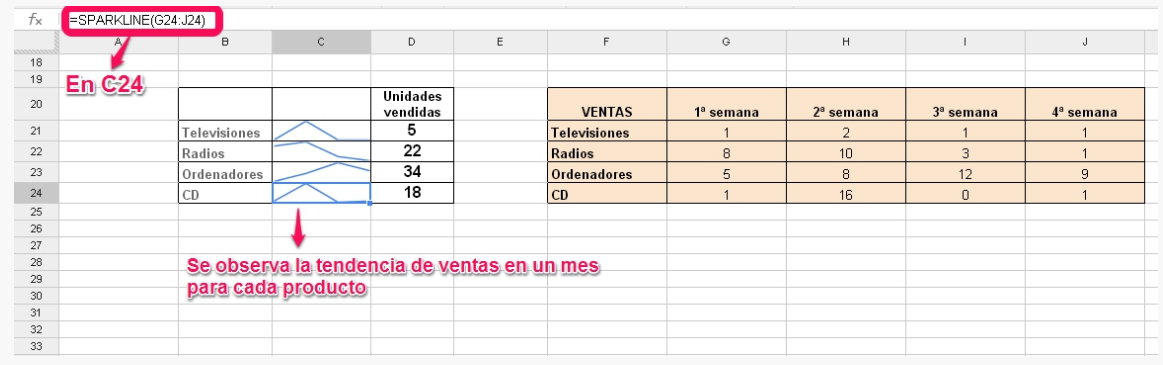

Dada la utilidad que nos puede aportar esta función, es posible descargar extensiones de **sparkline** tanto para versiones anteriores de Excel (2003 y 2007) como para Calc de Apache OpenOffice.

## Rellenar huecos

Observa los siguientes gráficos e identifica cada uno rellenando el texto inferior

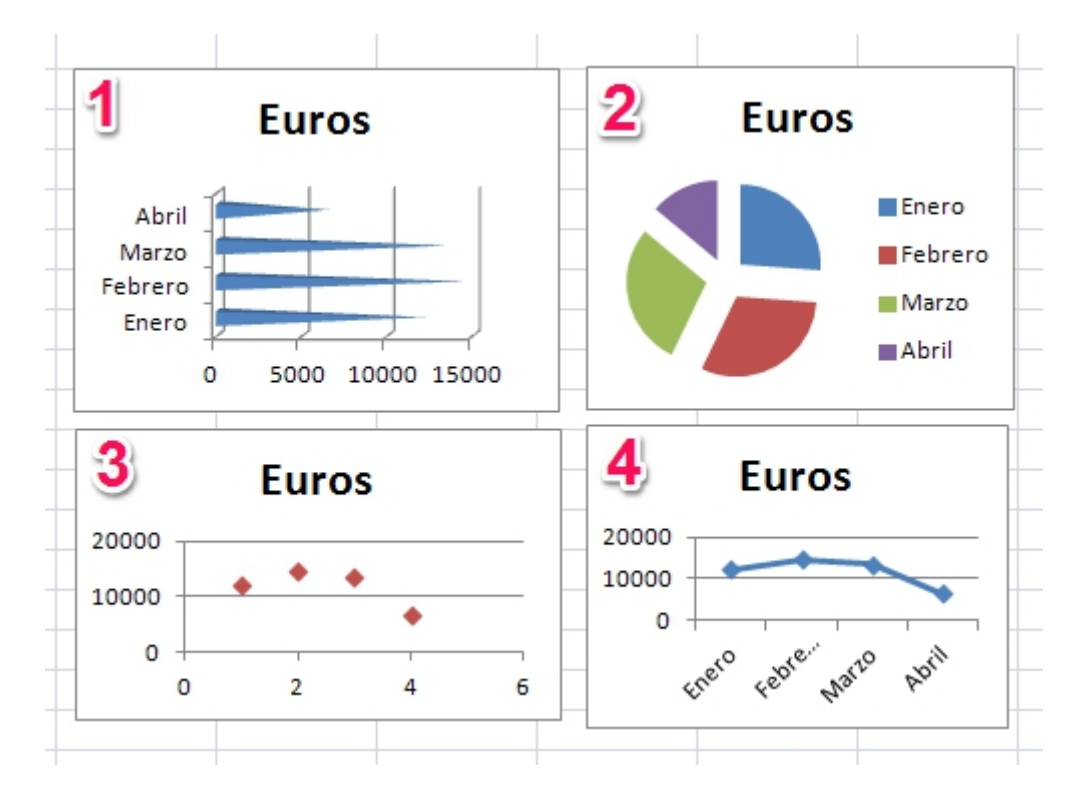

{%fbq%} El gráfico es 1 es un tipo de gráfico de \$\$barras## y subtipo \$\$cono horizontal agrupado##.

El gráfico 2 es un tipo de gráfico \$\$circular## de subtipo \$\$seleccionado##.

El gráfico 3 utiliza un tipo de gráfico \$\$XY## \$\$dispersión## de subtipo \$\$dispersión solo con marcadores##.

La representación 4 es un tipo de gráfico de \$\$línea## de subtipo \$\$línea con marcadores## {%endfbq%}

**success "**

## Para Saber Más

Uno de los gráficos más novedosos es el gráfico **mapas** de Drive de Google, que permite representar valores en un mapa de un país, continente o región. Utiliza colores asociados a la mayor o menor densidad directamente relacionada con el valor asignado a cada zona.

3 Gráficos

## U3. Crear y editar gr

Para rear un gráfico mos de partir siempre de unos datos representados Estos datos pueden disponerse en la misma hoja que el gráfico, o en i

Normalmente en un gráfico pueden representarse los datos dispuestos columnas de la hoja de cálculo, aunque en ocasiones se necesita una ocurre en los gráficos circulares.

Además, todos los programas vistos en este ceudistca, mes permiteam biar e aspecto de los elementos que componen el gráfico. Es verdad que el p posibilidades es Excel, pero cualquiera de los tres resulta suficiente

A modo de ejemplo vamos a tratar aquí la manera de crear un gráfico ofrece el progEameal 2007 ero vas a poder consultar en los siguientes e crear y editar los gráficos en el resto de programas.

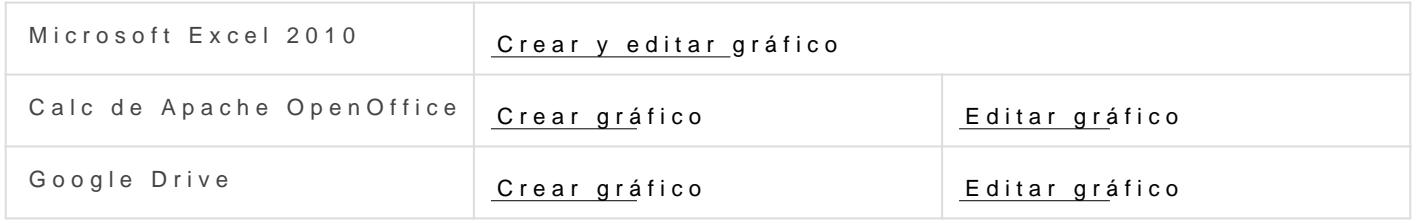

Par  $x$ cel 20 Op Tuedes ver el sigtuitential

info

#### Importante

Para obtener un gráfico es necesario que los datos de partida es decir, agrupados y formando un rectángulo.

Es muy importante no incluir en el rango de datos celdas vacía

Recuerda que si queremos seleccionar celdas o rangos no consecutivos podemos hacerlo seleccionando la primera celda o rango de celdas y manteniendo presionada la tecla **CTRL** a la vez que selecciona las demás celdas o rangos.

#### **success "**

## Para Saber Más

Se pueden obtener también **gráficos combinados** en aquellos casos en los que tengamos más de dos series de datos.

Para conseguirlo, en **Excel 2007/2010** partimos de un gráfico ya existente, elegimos una de las series (la que queramos cambiar) y le cambiamos el tipo de gráfico, como puedes ver a continuación.

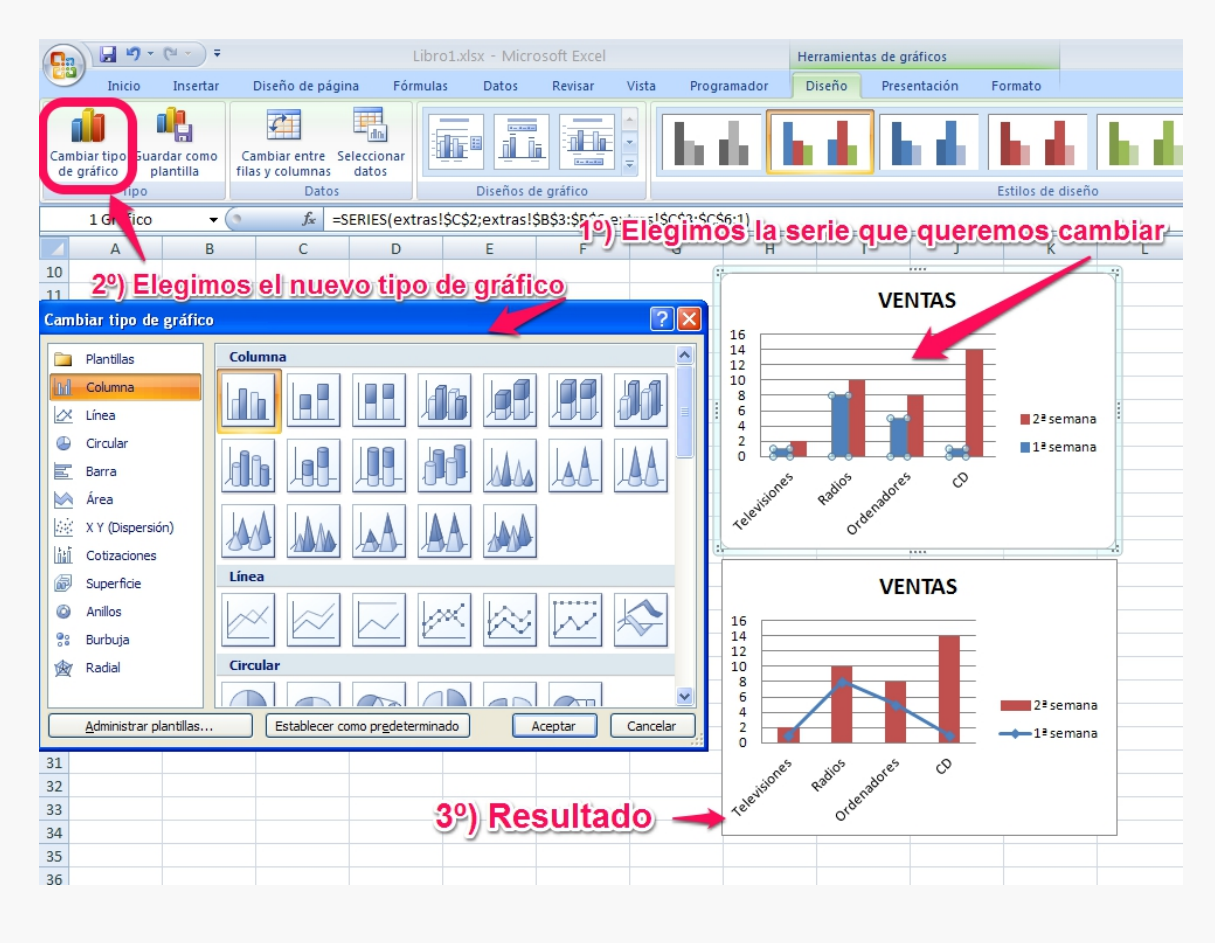

En **Google Drive** los gráficos combinados aparecen directamente como una opción de tipo de gráfico.

En **Calc y Excel 2003**, se puede elegir directamente en tipo de gráfico, pero solamente permite algunas opciones de combinación.

#### **tip "**

## Caso práctico

A partir de los siguientes datos:

| Meses | Gastos (euros) | Ingresos (euros) | |:-------:|:--------------:|:----------------:| | Enero | 12254 | 15000 | | Febrero | 14560 | 15000 | | Marzo | 13541 | 15000 | | Abril | 6542 | 15000 |

**Representa** los datos de la tabla anterior de la siguiente forma:

- 1. En un diagrama de **columnas en 3D** los gastos e ingresos mensuales. Las columnas de ingresos tienen que ser de color verde y las de gastos de color rojo. Aparecerá la leyenda a la derecha y un título que indique "CONTABILIDAD".
- 2. En un diagrama de **sectores** representa los gastos e ingresos en el mes de abril. Debe aparecer la leyenda a la izquierda. Los gastos en rojo y los ingresos en verde, y el valor de cada uno. El formato del área del gráfico debe tener un color azul.
- 3. En un diagrama de **línea con marcadores** representar los gastos e ingresos mensuales. Los gastos en color rojo y los ingresos en verde. Con título de gráfico CONTABILIDAD. Leyenda inferior y el área de trazado con textura.

%accordion%Solución%accordion%

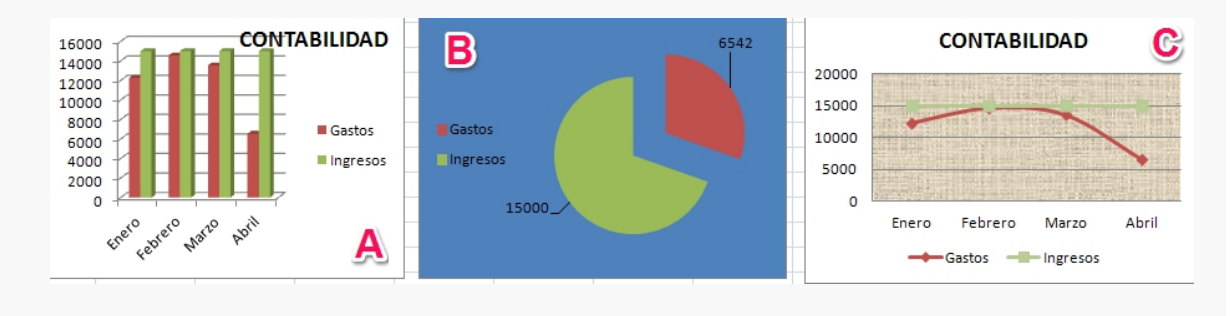

%/accordion%

3 Gráficos

## U4. Propuestas didácticas

En el Módulo 1 presentamos algunos ejemplos prácticos de utilización de gráficos en nuestra vida docente.

Una de las posibilidades consiste en utilizar gráficos **de dispersión** realizados a partir de datos obtenidos mediante fórmulas: representación de funciones y=f(x), carga y descarga de condensadores, aplicación de la ley de Ohm...

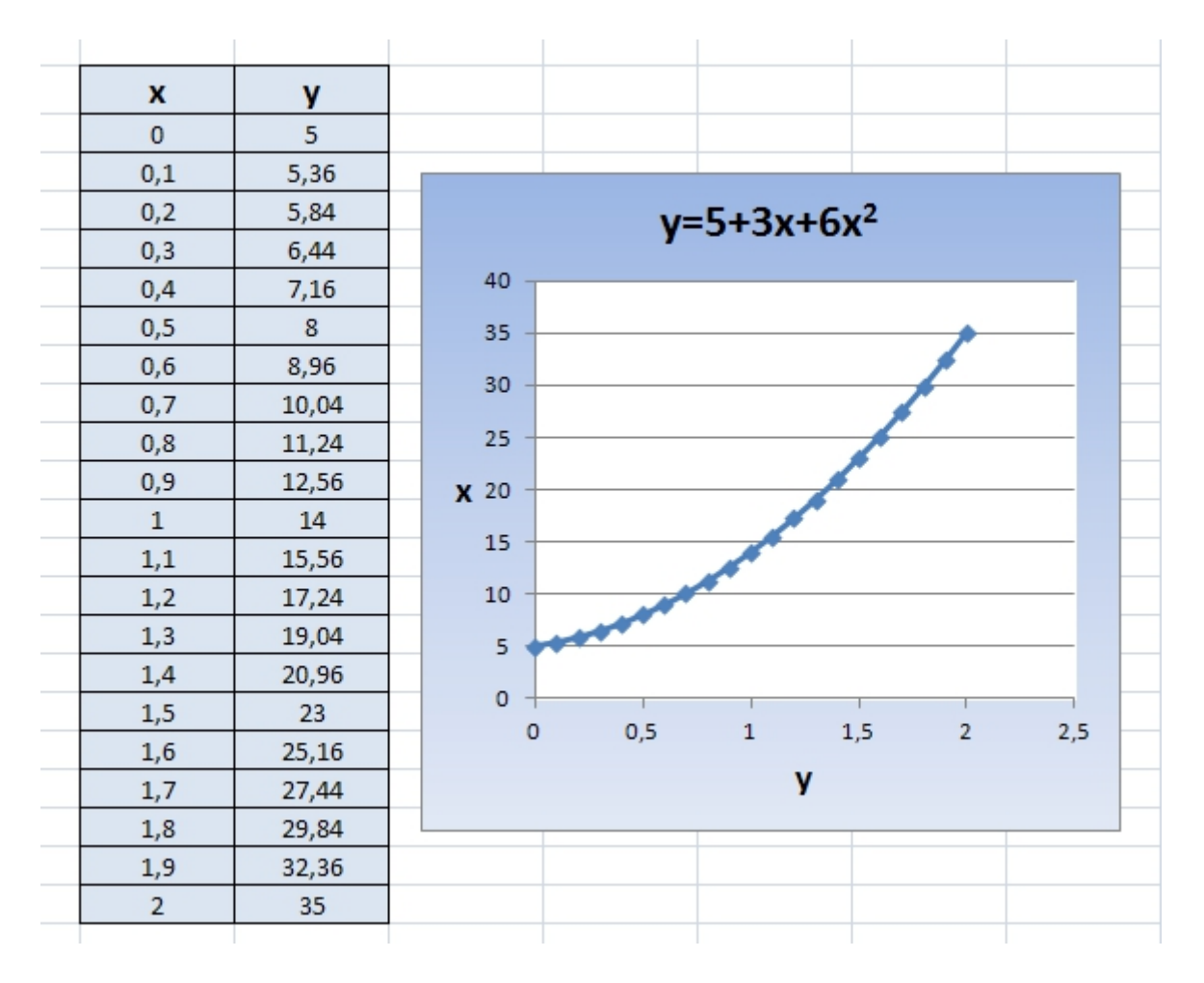

Es muy útil a la hora de representar varias funciones en un mismo gráfico, como podemos ver a continuación

Otra aplicación sod im loogramas Para realizarlos necesitamos utilizar un g Los pasos a seguir son los siguientes:

- 1. A partir de los datos corrágico unde línegause represente temperaturas y precipitaciones frente a los meses.
- 2. Cambiamos l tipo de gráfico de las precappataciones calumnas
- 3. Añadimos euje secundar (iseleccionando la serie de las precipitacione derecho del ratón --- dar formato a la serie de datos --- activar eje

Siguiendo estos pasos logramos un gráfico como el mostrado a continu

En los siguientes enlaces puedes ver otros ejemplos de uso de gráfico

- · Ejemplo Mi clase en la nube
- · Ejemplo D4ulces de colores
- Ejemplo S2alven la merluza
- · Ejemplo ABristóteles versus Galileo

Y a partir de aquí, solamente tienes que pensar otras formas de aprov

# 4 Otras herramientas

### Otras herramientas

info

#### Dudas

Muchas veces, sobre todo cuando trabajamos con grandes cant el trabajo en la hoja de cálculo se torna difícil.

Observa la siguhioejnatede cálquuloo representa los resultados de un sobre alumnos por ordenador destinado a tareas de enseñanza por CCAA, curso escolar y titularidad del centro entre los años datos los hemos obtenido en langsagitunta del acional de Estadística Intenta encontrar en dicha tabla la siguiente información:

- · Número de alumnos por ordenador de centros públicos de S en Galicia en el curso 2005-2006.
- « Número de alumnos por ordenador en centros privados de A curso 2011/12.

%accordion%Solución%accordion%

Ha sido difícil ¿verdad?

La solución es:

- 9,9 alumnos por ordenador
- 4,5 alumnos por ordenador

%/accordion%

Como has podido observar, cuando la cantidad de datos utilizados es incómodo navegar por la hoja, así como entender completamente los re

Pará acilitar las operaciones hojas de cálculo de gran tamaño podemos herramientas como las siguientes:

- Ordenar datos
- Filtrar datos
- Inmovilizar paneles para que sea más sencilla la navegación por la hoja de cálculo

Una vez que tenemos el trabajo ya terminado, solamente nos queda **presentarlo de la manera más adecuada**. Para ello podemos optar por dos posibilidades:

- Compartir el archivo, con lo que en la mayor parte de los casos necesitaremos proteger la hoja, o
- Imprimir la hoja de cálculo, con lo que previamente necesitaremos configurarla correctamente.

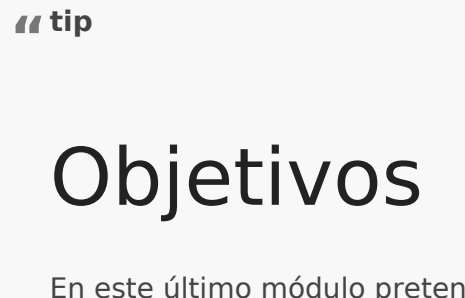

En este último módulo pretendemos conseguir los siguientes objetivos:

- Configurar impresión
- Utilizar filtros
- Ordenar datos
- Proteger
- Inmovilizar paneles

4 Otras herramientas

# Contenidos

- Unidad 1: Herramientas que facilita el trabajo
	- Inmovilizar filas y columnas
	- Filtrar y ordenar datos
- Unidad 2: Herramientas para presentar los resultados
	- o Proteger hoja
	- Configurar página e imprimir

# U1. Herramientas qu facilitan el trabajo

Inmovilizar filas y/o columnas

Con esta herramienta lografmicas fidas ay/o columnas, de forma que al des abajo o hacia la derecha no cambian aunque recorramos más de una p

Los pasos necesarios para conseguirlo son los siguientes:

- 1. Situar el cursor en la celda situada por debajo (si queremos inmov derecha (si queremos inmovilizar columnas) de la última fila o colu quede bloqueada. Es decir, quedará bloqueado todo lo que esté sit por encima de la celda donde esté el cursor.
- 2. Accede a la opción de inmovilizar paneles. El modo de seleccionar los distintos programas:
- 3. En cualquier vers Exán ed teienes que accendeen úa Vista Ventana -Inmovilizar paneles

- 4. E[n Cal](http://wiki.open-office.es/Fijar_paneles_en_OpenOffice_Calc)chay que seleccion reantú el ventana Fijar
- 5. E[n Driv](https://support.google.com/drive/answer/54813?hl=es)e, debes accedree naú Ver In movilizar

#### Caso práctico

Partiendo del archivo visto en la introducchión adde máduculo 4, inmoviliza paneles para lograr moverte sin dificultad por toda de vista los encabezados de fila y columna.

%accordion%Solución%accordion%

Tienes que situarte en Blap a e adáijar tanto las filas como las col anteriores.

%/accordion%

Filtrar y ordenar datos

Cuando la base de datos con la que trabajamos es muy grande, resulta por las celdas para encontrar datos específicos. La tarea se facilita s herramientas de las hojas de cálculo:

- $\bullet$  Utilizam foi batra, r cuando pretendemos elegir un conjunto de datos que criterios específicos, dentro de la base de datos completa.
- · Usamo crdenar cuando queremos obtener ordenados los datos de nue cálculo, atendiendo al criterio que especifiquemos: orden creciente alfabético, varios criterios...

En los siguientes enlaces puedes consultar la manera de realizar esta distintos programas:

[Filtr](http://office.microsoft.com/es-es/excel-help/filtrar-datos-de-un-rango-o-una-tabla-HP010073941.aspx)arordenardatos en Excel 2007

[Filtr](http://office.microsoft.com/es-es/excel-help/filtrar-datos-de-un-rango-o-una-tabla-HP010342517.aspx)a[r](http://office.microsoft.com/es-es/excel-help/tareas-basicas-en-excel-2010-HA101829993.aspx#_Toc256078355) rdenardatos en Excel 2010

[Filtr](http://wiki.open-office.es/Filtrar_celdas_en_OpenOffice_Calc)arordenaen Apache OpenOffice Calc

[Filtrar y or](https://support.google.com/drive/answer/1272909?hl=es)denaos en Google Drive

tip

#### Caso práctico

Partiendo del a Ecmipue sa realiza las siguientes acciones:

- 1. Ordena los datos por orden alfabético del apellido, ¿quién y el último?
- 2. Ordena de mayor a menor sueldo, ¿quién es el primero y el
- 3.Aplica un filtro para visualizar el personal que trabaja en el departamento de dirección, ¿cuántos son?
- 4. Aplica un filtro que permita ver los empleados cuyo sueldo 1200 y 2000 euros, ¿cuántos son?
- 5. Aplica un filtro que muestre los empleados que trabajen en departamento de comercial y ganen más de 1200 euros ¿cua

%accordion%Solución%accordion%

1.Son el 4 y el 1 2.Son el 1 y el 3 3.Son 3 personas 4.Son 9 personas 5.Son 4 personas

%/accordion%

# U2. Herramientas pa presentar los resulta

Proteger total o parcialmente una hoja de cálculo

Cuando realizamos hojas de cálculo para que nuestros alumnos trabajo interesa que solamente puedan acceder a una parte de la misma. La pa respuestas, pero no a las celdas en las que tenemos las funciones que correctamente.

Vamos a rescatar una de las prácticas vista en los primeros módulos: instrumentos de música, ¿la recuerdas?

Puedes descargarla que sa entrar verás que los únicos campos que pue los recuadros donde se introduce el nombre de los instrumentos. Al ir aparece automáticamente si has acertado o no y la nota que acumulas resto de casillas no puedes entrar, ni siquiera seleccionarlas para vei

Los pasos a seguir, si utilizas los programis as los siguientes:

- PASO 1: Marcar las celdas que no queremos Vpamo os gaers eleccionar to las celdas o rangos que quesiepnuees aquem odificarse al utilizar la hoja desde el botón derecho del ratón, accedere monoma a ab molencú e dobya sole de allí entramos en la **Pestañaí**si utilizamos ER coetlèccción de celldsais usamos Calc). Por defecto todas las celdas tienen ato tiguido a la opci Bloqueadaque es lo que hemos de cambiar en este caso.
- · PASO 2: Activar la protección de Dashdoejæl mReenvúisar-Proteger hoja (si estás en Excel) o des de reamiemú a-s Proteger documento ia (si usas Calc). En el menú que aparece permite seleccionar las accion que realicen los usuarios, así como la contraseña utilizada.

Para saber más sobre esta herramienta, puedes consultar los siguient

- [Excel 20](http://support.microsoft.com/kb/973079/es)07
- [Excel 20](http://office.microsoft.com/es-es/excel-help/proteger-documentos-libros-o-presentaciones-con-contrasenas-permisos-y-otras-restricciones-HA010354324.aspx)10
- [Ca](http://wiki.open-office.es/Proteger_hojas_en_Calc)lc

En Drivela cosa cambia. Las primeras versiones de este programa solan de proteger toda la hoja. Si desde la hoja en la que estés trabajando que acompaña al nombre de la hoja (Sheet 1...) una de las Proteges que Hoja Al entrar, te permite qua émbita ene permiso para modificar da allqua er persona, solo yo o colaboradores.

Sin embargo, a partir del 2012 se añadió la posibilidad de proteger ce opción se le denbomièm aalos con nombre y proteygipduces des acceder desde Datos Accede uí para saber más.

success

### Para Saber Más

Una de las opciones que nos permite el programa **Calc**, es ocultar una serie de celdas para la impresión. De esta manera, tras proteger la hoja, no se imprimirían las celdas marcadas o no se exportarán a documentos en formato pdf, aunque si se verán en pantalla.

Se accede a esta opción en el mismo lugar que para proteger hoja.

4 Otras herramientas

# Configurar página e imprimir

#### **Imprimir**

En cualquiera de los tres programas vistos en el curso puede imprimirse de la misma forma, eligiendo una de las tres opciones siguientes:

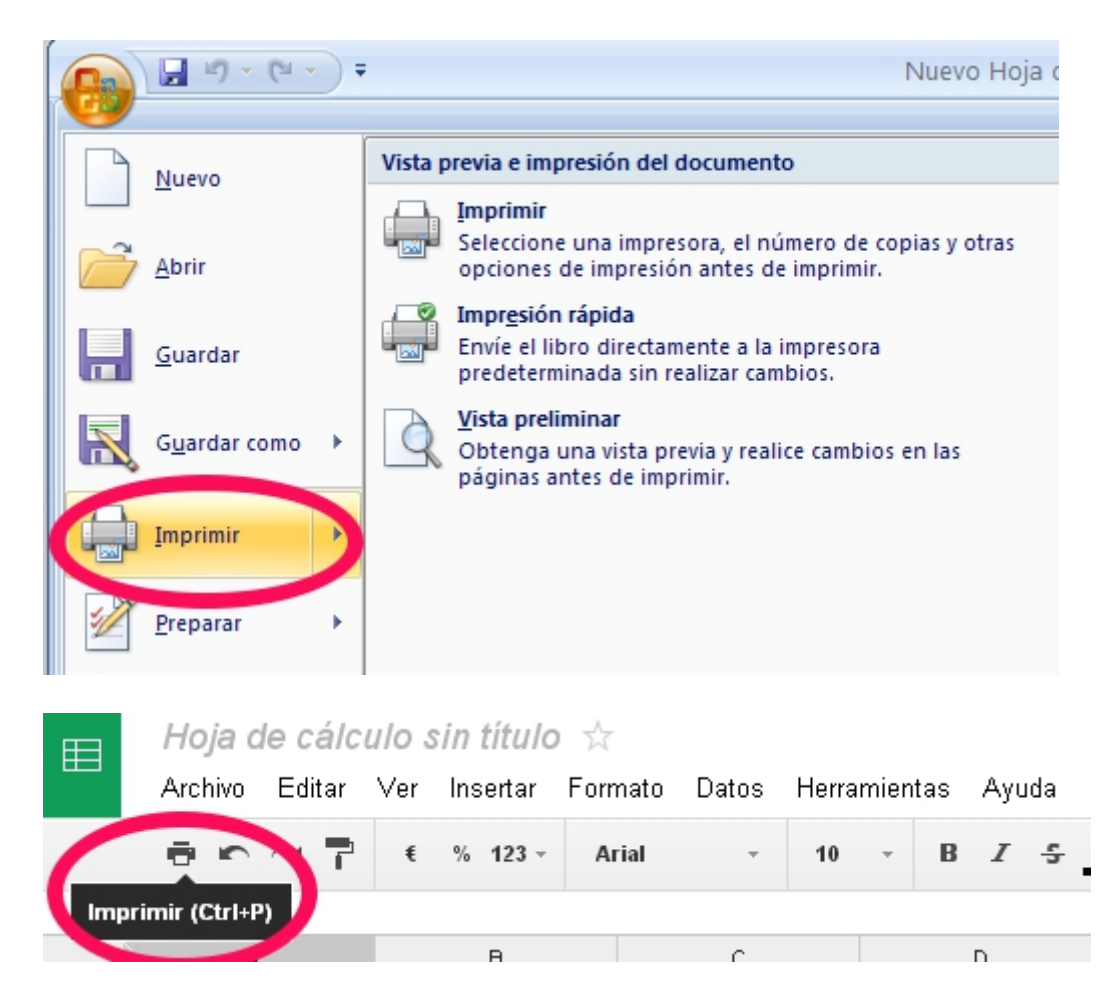

Finalmente, utiliza la combinación de teclas **CTRL + P**.

### Configurar página

Además, en cualquiera de los programas vistos en el curso existe la posibilidad de controlar la manera en que se imprimirá una página.

Todos los programas permiten la visualización de una presentación preliminar de la impresión y, además, la modificación de una serie de propiedades con la finalidad de mejorar la presentación impresa.

Entre las propiedades que pueden modificarse destacan las siguientes:

- · Orientació mudiendo elegir entre horizontal o vertical.
- · Escalapermitiendo aumentar o disminuir el tamaño de la hoja de cá papel.
- Encabezado y pie de página
- · Márgenes pudiendo cambiarlos tanto con el ratón como con sus med modificarse tanto los márgenes del papel como los del encabezado

Para saber más sobre la configuración e impresión en cada uno de los a los siguientes enlaces:

- Apache Open Octailcce:
- Googlerive
- $\bullet$  Microsoft E  $20072010$  $20072010$

# Autoevaluación

### Rellenar huecos

Lea el párrafo que aparece abajo y complete las palabras que faltan.

{%fbq%} \* Si quiero inmovilizar las tres primeras filas y las cuatro primeras columnas de una hoja de cálculo, debo situarme en la casilla \$\$E4##.

- Si queremos elegir un conjunto de datos que cumpla unos criterios específicos, de entre todos los datos, utilizaremos el comando \$\$filtrar##.
- Si pretendemos subir la aplicación creada a un blog para que los alumnos la resuelvan, podemos \$\$proteger## la hoja para que se mantenga igual.
- En Drive, la opción **Intervalos con nombre y protegidos**, equivale a la opción \$\$proteger## hoja de Excel.
- La combinación de teclas para imprimir es CTRL + \$\$P##. {%endfbq%}

# M5: Trabajo cooperativo | M5: Trabajo cooperativo

M5: Trabajo cooperativo | M5: Trabajo cooperativo

# M5: Trabajo cooperativo

Siempre que en clase planteamos la posibilidad de realizar trabajos en grupo en horario extraescolar, nos encontramos con el problema de alumnos que viven en poblaciones distintas y no pueden quedar por las tardes.

Esto queda solucionado con la posibilidad de elaborar **documentos colaborativos**.

Si utilizamos hojas de cálculo (aunque también es aplicable a procesadores de texto o programas de elaboración de presentaciones) "convencionales", para elaborar un trabajo en grupo a distancia, cada alumno tendría que realizar su parte del trabajo y luego ponerlo en común.

Por ejemplo, si Ana, Luisa y Pedro realizan un trabajo en grupo pero no pueden quedar para hacerlo, lo más lógico sería que dividieran el trabajo en tres, cada uno hiciera su parte y luego eligieran a uno de ellos que recibiera los otros dos trabajos por correo electrónico, por ejemplo Ana. Una vez recibidos, Ana los uniría y después, otra vez por correo, enviaría a Luisa y Pedro, el

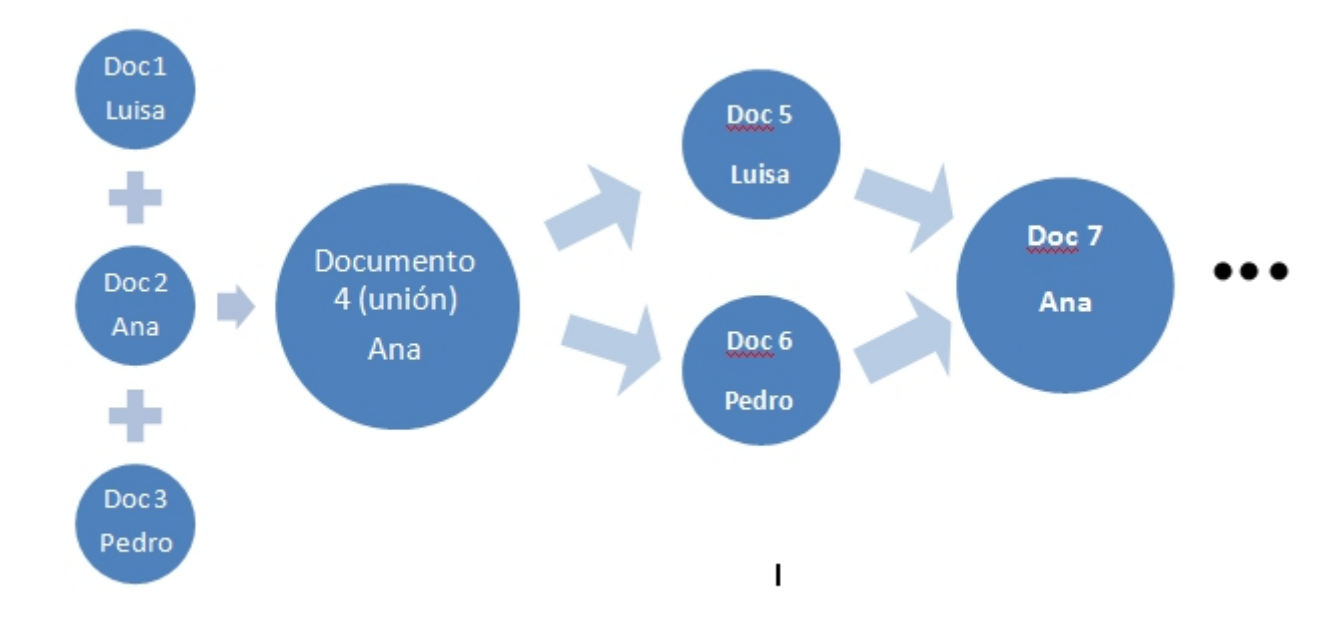

En fin, resultaría un proceso largo y poco operativo, ya que se irían generando copias del documento original que, a su vez, cada uno iría modificando por separado, con lo que aumentaría el riesgo de confusiones.

El proceso anterior mejora notablemente usando todas las posibilidades que ofrece Google Drive.

Ana crea un documento con su cuenta de Google e invita a sus dos compañeros a acceder a él (a través de sus mails). A partir de ese momento, los tres pueden acceder al único documento que existe e ir modificándolo, ya que los cambios se guardan automáticamente.

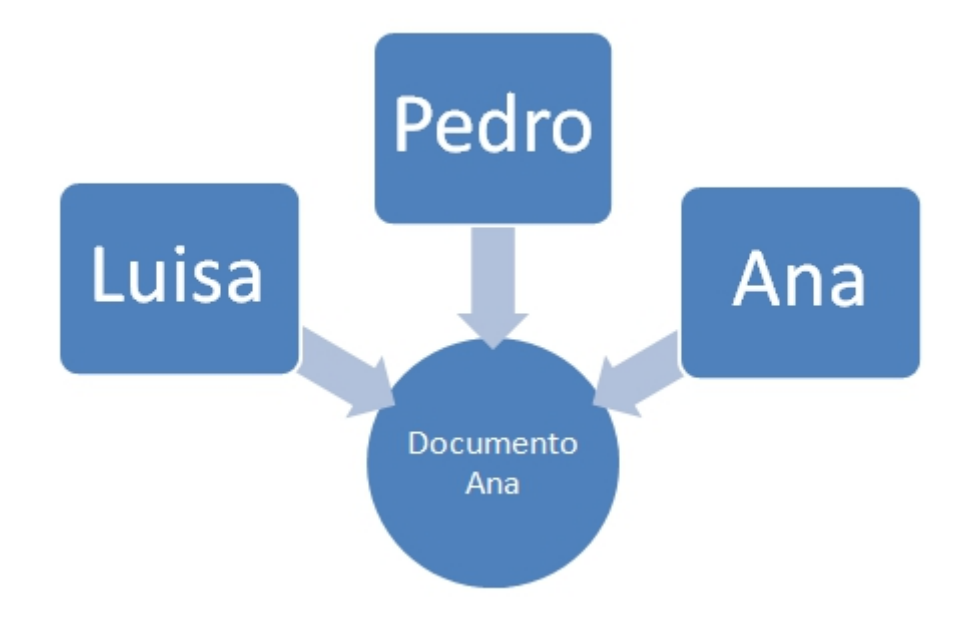

Es decir, existe **un único documento** sobre el que los tres pueden trabajar online y que se actualiza automáticamente.

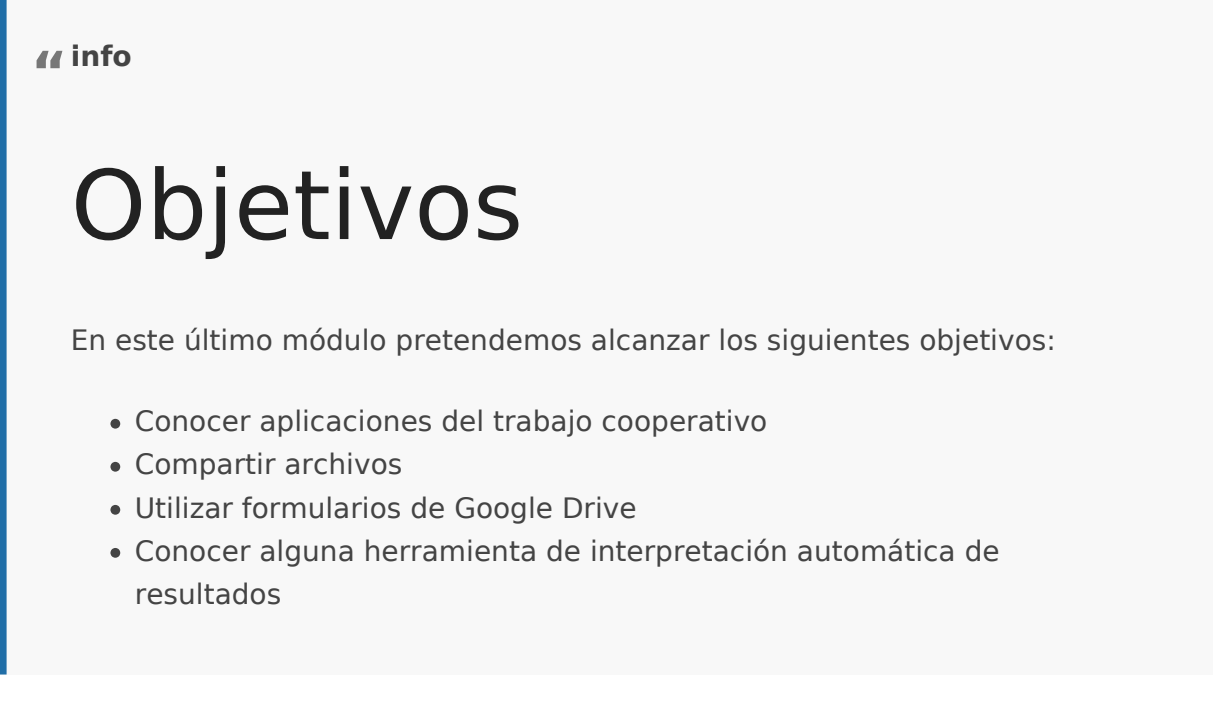

M5: Trabajo cooperativo | M5: Trabajo cooperativo

## Contenidos

- Unidad 1:Aplicaciones del trabajo cooperativo
- Unidad 2: Compartir archivos
- Unidad 3: Formularios con Google Drive y herramientas para interpretar resultados.

# U1: Aplicaciones del trabajo cooperativo

Las aplicaciones reales que podemos aprovechar en nuestras clases son infinitas. En este apartado vamos a intentar mostrar algunas de ellas:

- La aplicación más evidente es la creación de **formularios** que nos sirvan como **sistema de evaluación** a nuestros alumnos. Tienen la ventaja de que se corrigen automáticamente y es muy sencillo enviar a cada estudiante un mensaje con la nota y las respuestas acertadas o falladas. Pero los formularios dan mucho más de sí, fíjate en los siguientes ejemplos:
	- 1. **Fichas de lectura online**: para que el profesor lleve el control de los libros que los alumnos leen.
	- 2. **Encuestas** para tutoría, que los alumnos pueden responder online. Los resultados automáticamente llegan a nuestra hoja de cálculo ya preparada para obtener los gráficos de resultados correspondientes.
	- 3. **Cuestionarios de repaso**.
	- 4. Crear **narraciones** a partir de lluvias de ideas virtuales o preguntas de elección múltiple sobre personajes, trama, etc. que van constituyendo la historia.
- La creación de documentos cooperativos, permite que el profesor pueda atender **todo** el proceso de aprendizaje que se lleva a cabo fuera de clase, ya que tendrá acceso al documento en todas las fases de la elaboración del mismo.
- Puede utilizarse para construir entre todos listas de instrumentos de evaluación, posibles preguntas para un examen...

**tip "**

## ParaSaberMas

Toda la información anterior la hemos encontrado en los siguientes enlaces que puedes consultar si quieres saber más:

- · [Cede](http://cedec.ite.educacion.es/es/aplicaciones-en-la-web/851-formularios-con-google-docs)¢ Centro Nacional de Desarrollo Curricular en Sistemas Propietarios)
- [Juego ¿Lo sab](http://webantigua.ftp.catedu.es/index.php/noticias/buenas-practicas/486-juego-lo-sabias-tu.html)ídas tűRIE Venta del Olivar (Zaragoza)
- Presentación en español elaborada por el equipo del CeDec: Experiencias didácticas con formularios de a Coogle da b cs original en ingles md Barred n licencia CC BY-NC-SA9 titulada [maneras de usar los formularios de G](https://docs.google.com/present/view?id=0AclS3lrlFkCIZGhuMnZjdjVfNzc5Y25zc201Zzc&hl=en_GB&authkey=CIns-dQF)öogle en el aula

M5: Trabajo cooperativo | M5: Trabajo cooperativo

# U2: Compartir archivos

Como has podido observar a lo largo del curso, el uso de Google Drive es intuitivo y sencillo, solamente necesitas tener una cuenta gratuita de Google (que incluye correo Gmail, Drive...)

La opción de **compartir** que aparece en los archivos creados con Drive, te permite ver los archivos y las carpetas que otros han compartido contigo. Puedes ver la última modificación, además de las marcas horarias (donde se registra la última vez que un colaborador ha guardado algo), el nombre del propietario del archivo o la carpeta y los elementos no vistos (que aparecen en negrita).

#### ¿Cómo se comparte un archivo o carpeta?

#### **a** Compartir

Muy sencillo, solamente tienes que abrirlo y hacer clic sobre la opción Compartir que aparece en la parte superior derecha.

Una vez hecho esto, aparece un menú, como el que se muestra en la figura. En la parte inferior aparece un cuadro donde podemos añadir las direcciones de correo electrónico o grupos de las personas que queremos invitar a compartir el archivo o carpeta.

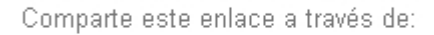

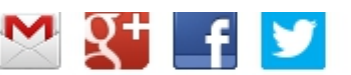

#### Quién tiene acceso

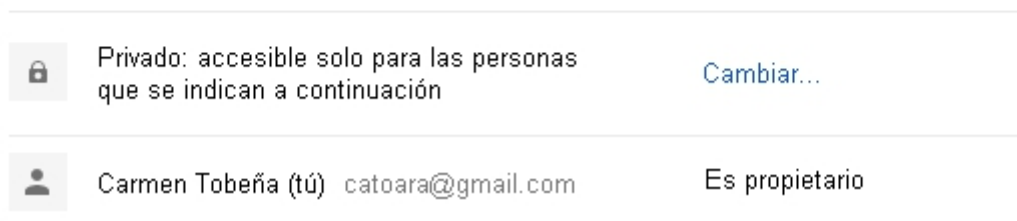

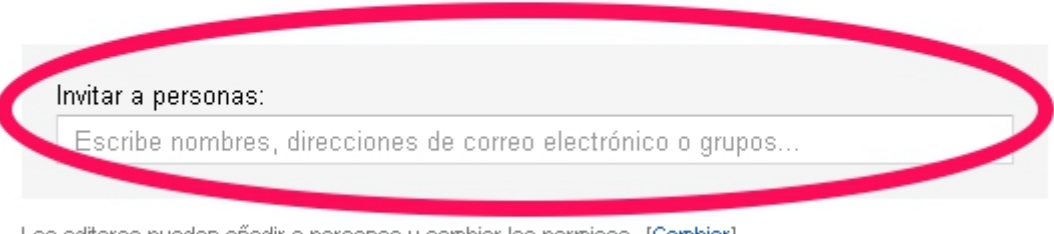

Los editores pueden añadir a personas y cambiar los permisos. [Cambiar]

Fin

Al introducir las direcciones aparecen dos casillas de verificación:

- Una que permite notificar a las personas que hemos invitado, por correo electrónico, que hemos compartido con ellas un archivo o carpeta. Permite además añadir texto personalizado al mensaje.
- Otra opción permite enviarnos una copia a nosotros mismos.

Por último elegiremos Compartir y guardar.

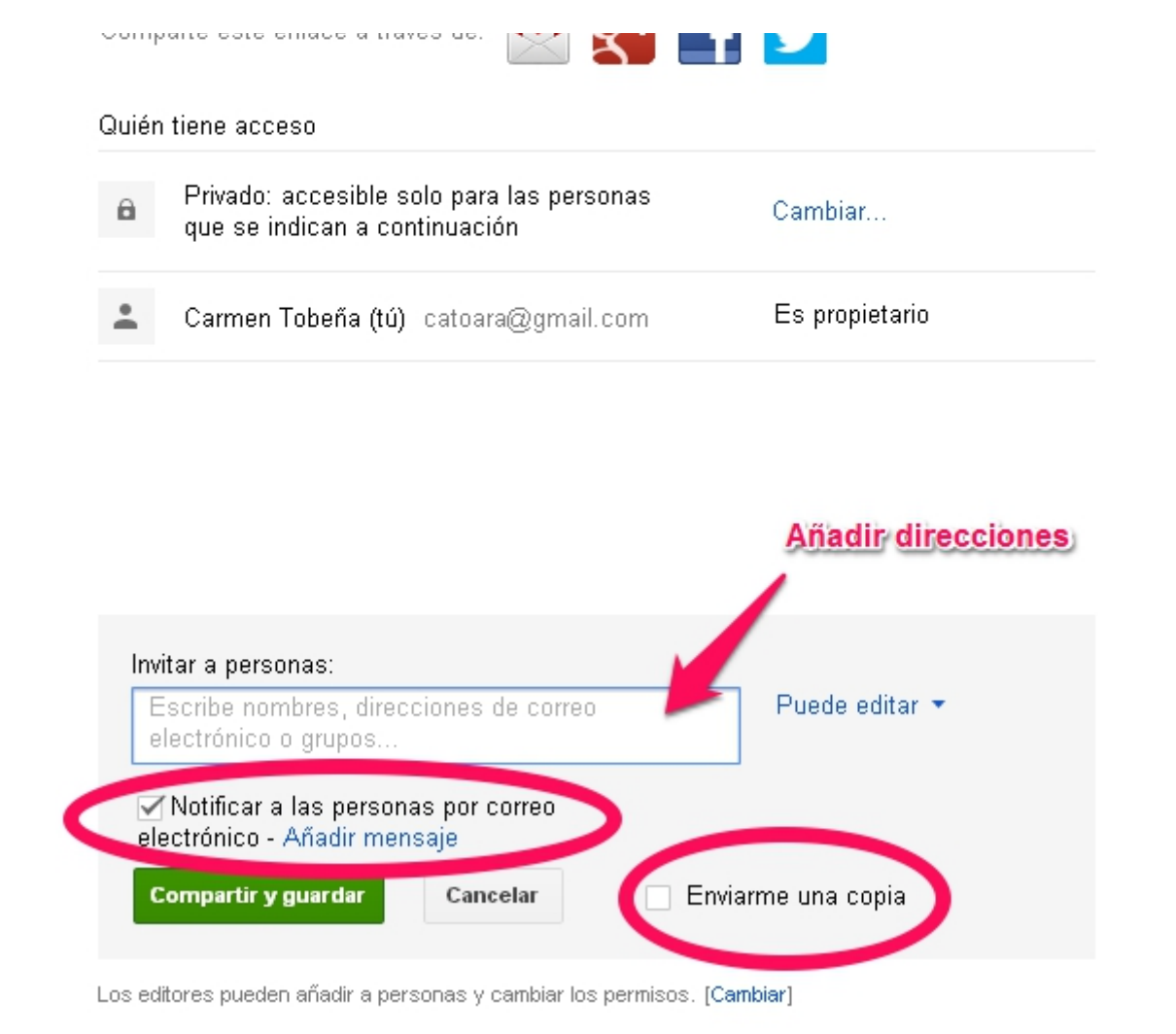

Para acceder a los documentos que otras personas han compartido con nosotros, hemos de acceder desde el menú inicial de Drive, la elegir la opción **Compartido conmigo** del menú de la izquierda, como se muestra en la Figura 5 05.

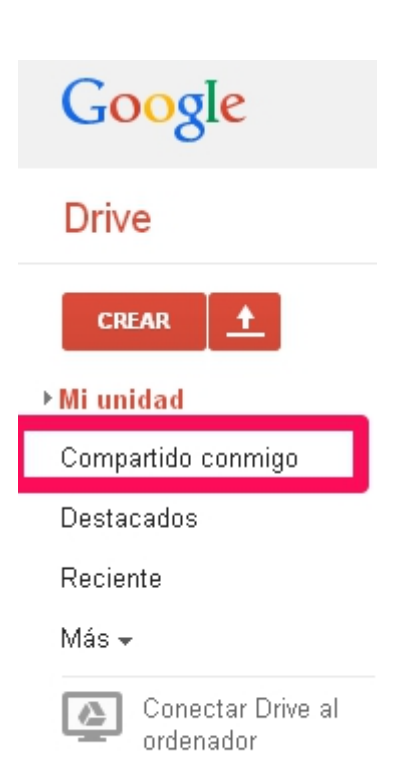

#### **danger "**

### Importante

En **Archivo** --- *\*Ver historial de revisión*\*, puedes acceder al control de cambios en el documento.

Permite obtener información sobre quién ha hecho las modificaciones, en qué fecha y hora han sido hechas, y cómo estaba el documento en ese momento.

Te permite además restaurar cualquiera de los estados anteriores.

**tip "**

## Para Saber Más

Otra posibilidad para compartir archivos es utilizar un servicic multiplataforma en la nube, como **Dsopbo&sx[o SkyDri](https://login.live.com/login.srf?wa=wsignin1.0&rpsnv=11&ct=1384887556&rver=6.2.6289.0&wp=MBI_SSL_SHARED&wreply=https:%2F%2Fskydrive.live.com%2F%3Fmkt%3Des-ES&lc=3082&id=250206&cbcxt=sky&mkt=es-ES&cbcxt=sky)ve** 

Estos servicios permiten a los usuarios almacenar y sincroniza y entre ordenadores y compartir archivos y carpetas con otros.

Si quieres saber más sobre el uso de algunos de estos servicio a los siguientes enlaces de FacilyTic, dond D rhopy bot un d[e Bo](http://www.catedu.es/facilytic/2013/10/10/896/)okes de

# U3: Formularios de C Drive

Una de las utilidades con la que más nos encontramos al navegar por

Unformularies una plantilla incrustada en una página web con campos rellenar. Permite la captura de datos de manera rápida y sencilla. Ade enviarlos también por correo electrónico.

Observa el siguiente ejemplo de formulario monotlano de inziado de auna eval conocimiento de los alumnos sobre hojas de cálculo.

Como has podido observar el ingreso de respuestas es muy sencillo, p los es.

Para aprender a crear un formulario de Google, puedes visitar el sigui

#### [Página oficial de](https://support.google.com/drive/answer/87809?hl=es) Google

tip

#### Para Saber Más

En el mercado existen muchas herramientas que permiten crea entre las que destacamos las siguientes:

- [Wufo](http://www.wufoo.com/): o es el formulario usado por marcas como Twitter. Ofre buenas opciones pero es caro.
- . Form Site frece alta calidad a bajo coste.
- · [FormAssem](http://www.formassembly.com/)bsy basa en un sistema libre de diseño de formu totalmente personalizables. Permite crear formularios gratu también ofrece un plan tipo pagas por lo que usas .
- · Form Stacke distingue por ofrecer integraciones de terceros algunas de las aplicaciones web más intensamente utilizada pequeñas empresas. Solamente hay versión de prueba gratu días.
- · [Gravity Fo](http://www.gravityforms.com/)rmaspecíficamente diseñado para ser utilizado der WordPress. Ofrece un sistema de precios atractivo.

#### Presentar e interpretar r

Una vez que se envían las respuestas, éstas se incorporan a una hoja ello. Si a esta hoja de cálculo le hemos dado un formato adecuado, au los resultados que buscamos: podemos saber la nota de cada estudian preguntas, gráficos asociados...

Utilizando los formularios de Google, cabe la posibilidad de plantear t respuesta abierta o bien test autocorregibles. Para configurar un form seleccionar esa opción en la configuración.

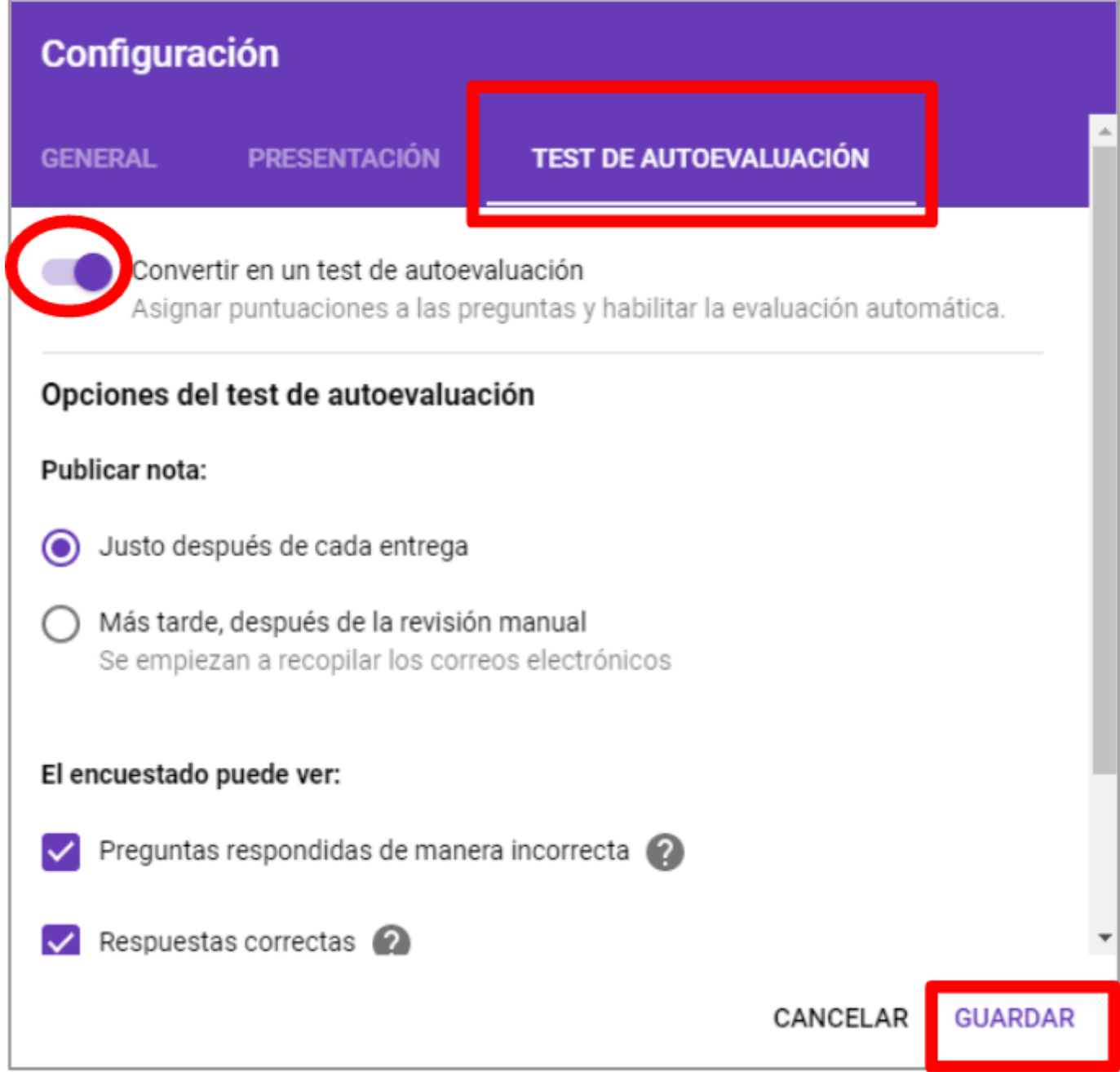

No olvides limitar la a 1 respuesta el envío de cada alumno.

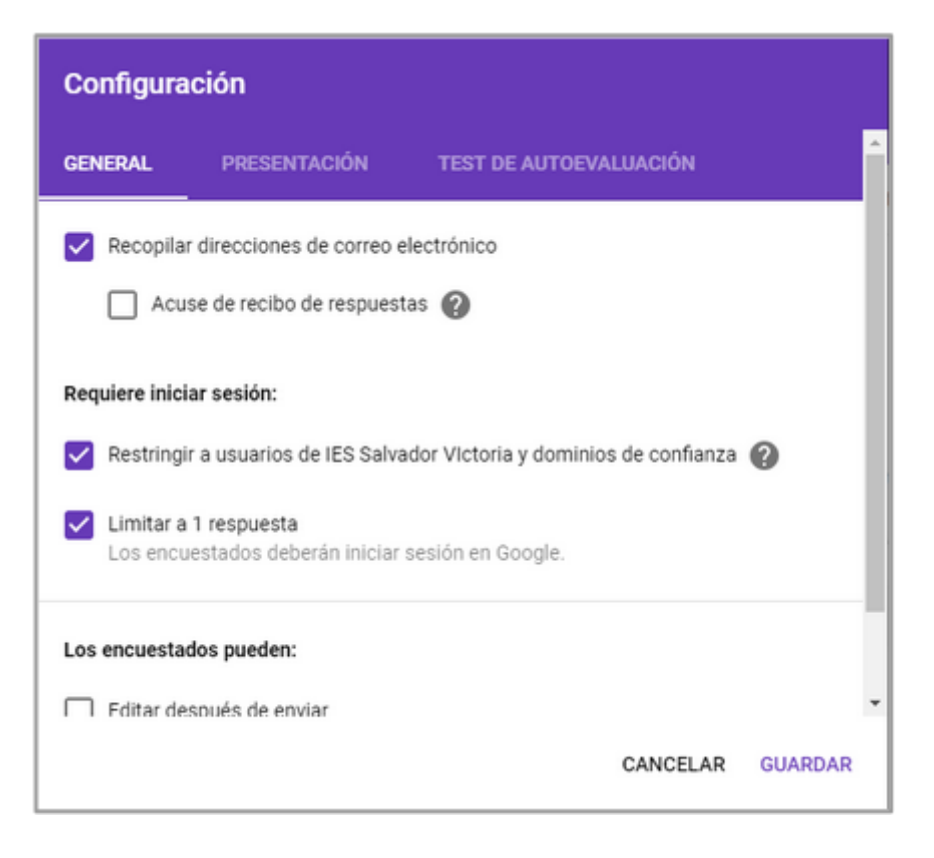

Cuando hayas terminado de diseñar el examen, no ovlides especificar las respuestas correctas:

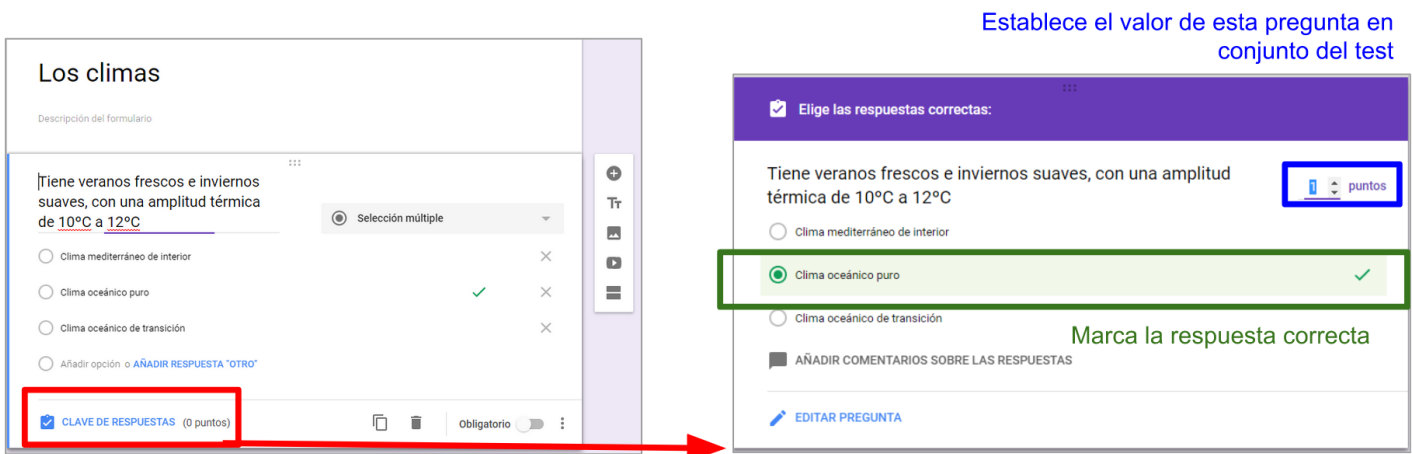

Por último, comparte el formulario/test con tu alumnado.

Todas las respuestas que recibas recibirán nota automáticamente en l configuradas.

tip

Para más información sobre el uso de cuestionarios de Google integración con Google Classersstoemo vioitarso de Aularagón

M5: Trabajo cooperativo | M5: Trabajo cooperativo

### Créditos

### Autoría

Carmen Tobeña Arasanz

Cualquier observación o detecciósoporéeroatedu.es

Los contenidos se distribuyen *Ca e a* tlicenco a motrip BY-NC-Se<sup>4</sup> x cepto en lo párrafos que se indique lo contrario.